# 1700T Precision Dell – Factor Form קטן מדריך למשתמש

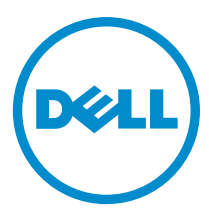

רגם תקינה: D07S<br>סוג תקינה: D07S001

### הערות, התראות ואזהרות

הערה: "הערה" מציינת מידע חשוב המסייע להשתמש במחשב ביתר יעילות.

התראה: "התראה" מציינת נזק אפשרי לחומרה או אובדן נתונים, ומסבירה כיצד ניתן למנוע את הבעיה.

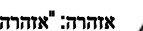

אזהרה: "אזהרה" מציינת אפשרות של נזק לרכוש, פגיעה גופנית או מוות.

#### **Dell Inc. 2013**  $\odot$

סימנים מסחריים שבשימוש בטקסט זה: Dell™, הלוגו Dell Precision ON ,™Dell Precision ,DELL™, הלוגו Latitude ON ,™L OptiPlex™ ו- Wi-Fi Catcher™ הם סימנים מסחריים של Inc Dell Inc®, Pentium®, Xeon®, OptiPlex™, T ו- Core® הם ®ا-סימנים מסחריים רשומים או סימנים מסחריים של Corporation Intel בארה"ב ובמדינות אחרות. AMD ®הוא סימן מסחרי רשום ו- Opteron AMD™,AMD Phenom™, Sempron AMD™, Athlon AMD™, Radeon ATI ™ו- FirePro ATI ™הם סימנים מסחריים של Inc ,Devices Micro Advanced . Mindows <sup>om</sup>S-DOS ®Windows®, Start®, הלחצן Start (התחל) של Windows Vista ו- Windows Vista ®سة סימנים מסחריים או סימנים מסחריים רשומים של Microsoft Corporation בארצות הברית ו/או במדינות אחרות. Blu-ray Disc הוא סימן מסחרי בבעלות As )BDA) וניתן ברשיון לשימוש על תקליטורים ונגנים. המילה Bluetooth ®היא סימן מסחרי רשום בבעלות Inc ,SIG® Bluetooth וכל שימוש של סימן שכזה על-ידי Dell Inc נעשה ברשיון. Wireless Ethernet Compatibility Alliance, Inc נעשה ברשיון. Fi-Wireless Ethernet Compatib

 $06 - 2013$ 

מהדורה 00A

# תוכן עניינים

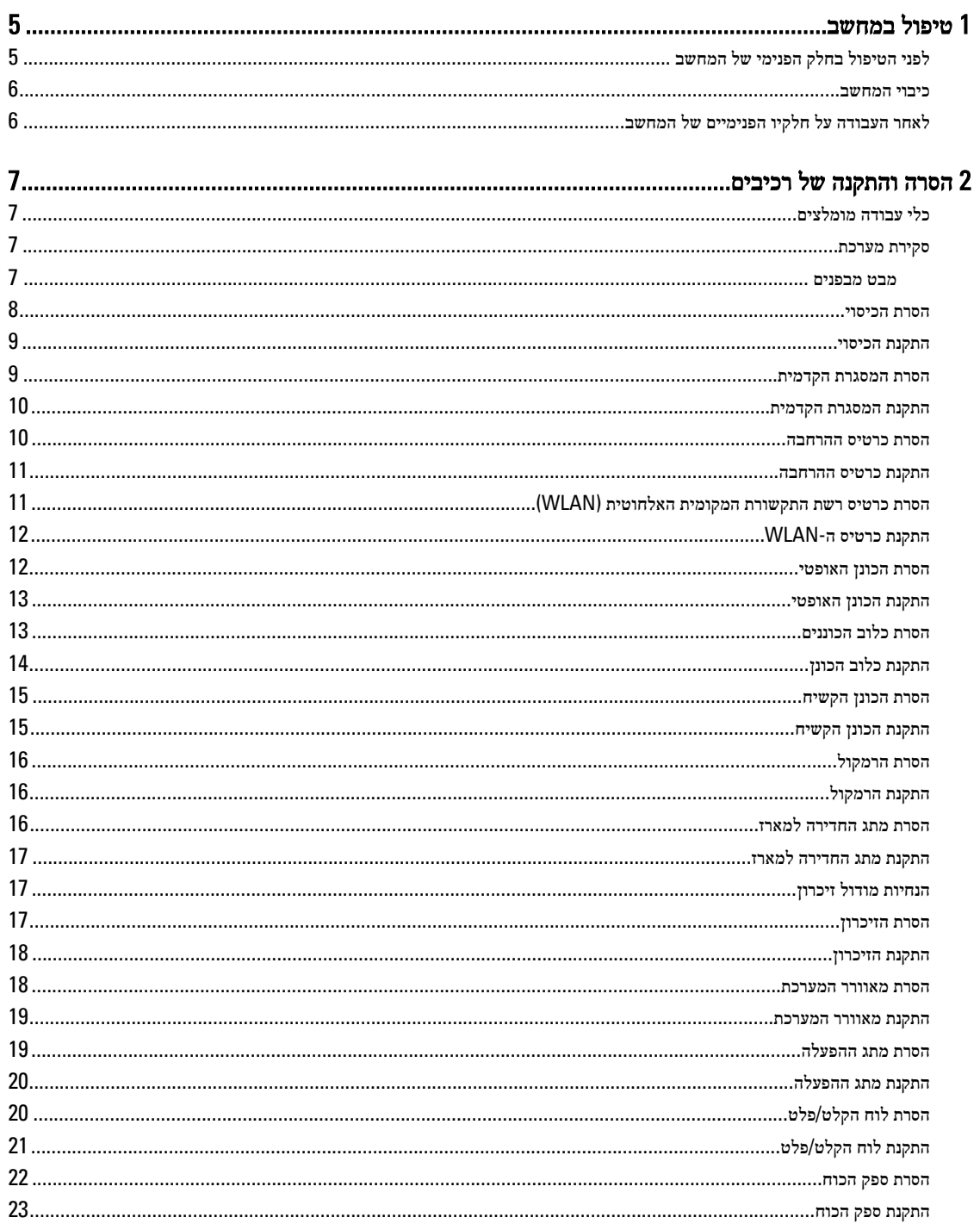

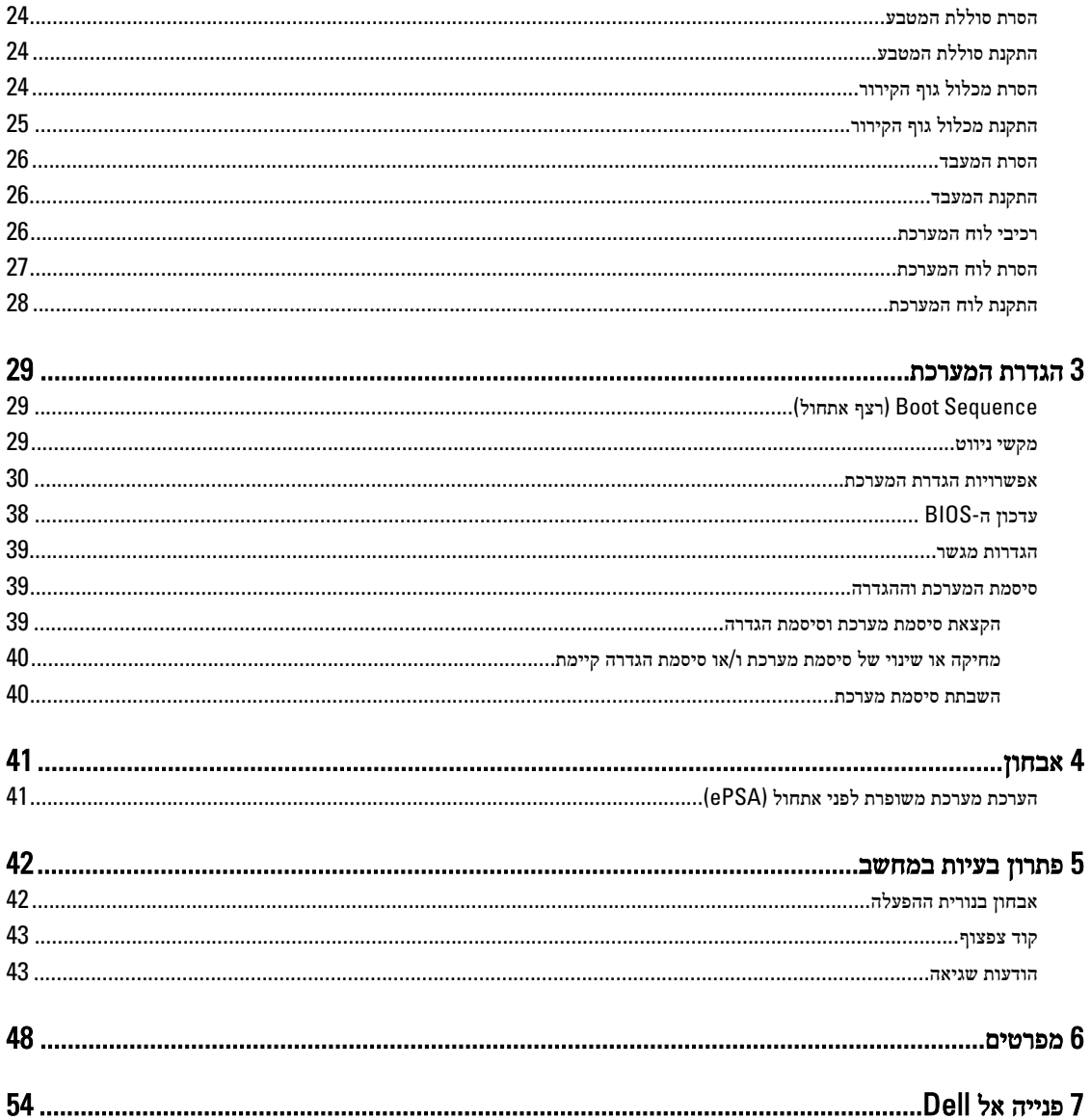

### טיפול במחשב

### לפני הטיפול בחלק הפנימי של המחשב

פעל לפי הנחיות הבטיחות הבאות כדי לסייע בהגנה על המחשב מפני נזק אפשרי וכדי לסייע בהבטחת בטיחותך האישית. אלא אם צוין אחרת, כל הליך מניח שמתקיימים התנאים הבאים:

- קראת את הוראות הבטיחות המצורפות למחשב.
- רכיב ניתן להחלפה או אם נרכש בנפרד להתקנה על-ידי ביצוע הליך ההסרה בסדר הפוך.

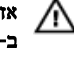

אזהרה: לפני עבודה בתוך גוף המחשב, קרא את הוראות הבטיחות שנלוות למחשב. לקבלת מידע נוסף על נוהלי הבטיחות המומלצים, עיין ב-Regulatory Compliance Homepage (עמוד הבית העוסק בעמידה בדרישות התקינה) באתר /www.dell.com . regulatory compliance

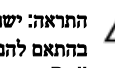

התראה: ישנם תיקונים רבים שרק טכנאי שירות מוסמך יכול לבצע. עליך לבצע פתרון בעיות ותיקונים פשוטים בלבד כפי שמתיר תיעוד המוצר, או בהתאם להנחיות של השירות המקוון או השירות הטלפוני ושל צוות התמיכה. האחריות אינה מכסה נזק שייגרם עקב טיפול שאינו מאושר על- ידי Dell. קרא את הוראות הבטיחות המפורטות שצורפו למוצר ופעל על-פיהן.

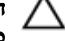

התראה: כדי למנוע פריקה אלקטרוסטטית, פרוק מעצמך חשמל סטטי באמצעות רצועת הארקה לפרק היד או נגיעה במשטח מתכת לא צבוע, כגון מחבר בגב המחשב.

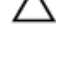

התראה: טפל ברכיבים ובכרטיסים בזהירות. אל תיגע ברכיבים או במגעים בכרטיס. החזק כרטיס בשוליו או בתושבת ההרכבה ממתכת. יש לאחוז ברכיבים כגון מעבד בקצוות ולא בפינים.

התראה: בעת ניתוק כבל, יש למשוך את המחבר או את לשונית המשיכה שלו ולא את הכבל עצמו. כבלים מסוימים מצוידים במחברים עם לשוניות נעילה; בעת ניתוק כבל מסוג זה, לחץ על לשוניות הנעילה לפני ניתוק הכבל. בעת הפרדת מחברים, החזק אותם ישר כדי למנוע כיפוף של הפינים שלהם. נוסף על כך, לפני חיבור כבל, ודא ששני המחברים מכוונים ומיושרים כהלכה.

הערה: צבעי המחשב ורכיבים מסוימים עשויים להיראות שונה מכפי שהם מופיעים במסמך זה.

כדי למנוע נזק למחשב, בצע את השלבים הבאים לפני תחילת העבודה בתוך גוף המחשב.

- 1. ודא שמשטח העבודה שטוח ונקי כדי למנוע שריטות על כיסוי המחשב.
	- 2. כבה את המחשב) ראה כיבוי המחשב.(

#### התראה: כדי לנתק כבל רשת, תחילה נתק את הכבל מהמחשב ולאחר מכן נתק אותו מהתקן הרשת.

- 3. נתק את כל כבלי הרשת מהמחשב.
- 4. נתק את המחשב ואת כל ההתקנים המחוברים משקעי החשמל שלהם.
- 5. לחץ לחיצה ארוכה על לחצן ההפעלה כאשר המחשב מנותק מהחשמל כדי להאריק את לוח המערכת.
	- 6. הסר את הכיסוי.

התראה: לפני נגיעה ברכיבים בתוך המחשב, הארק את עצמך על-ידי נגיעה במשטח מתכת לא צבוע, כגון המתכת על גב המחשב. במהלך העבודה, גע מדי פעם במשטח מתכת לא צבוע כדי לפרוק חשמל סטטי, העלול לפגוע ברכיבים פנימיים.

<span id="page-4-0"></span>1

#### כיבוי המחשב

<span id="page-5-0"></span>התראה: כדי להימנע מאובדן נתונים, שמור וסגור את כל הקבצים הפתוחים וצא מכל התוכניות הפתוחות לפני כיבוי המחשב.

- 1. כבה את מערכת ההפעלה:
	- ב 8: Windows-
- שימוש במכשיר מגע:
- .a החלק פנימה מהקצה הימני של המסך כדי לפתוח את תפריט Charms ובחר Settings( הגדרות.(
	- $\bigcup_{n=1}^{\infty}$  בחר ב  $\bigcup_{n=1}^{\infty}$  נאז בחר מאס $\mathbf{s}$ hut down .
		- שימוש בעכבר:
	- a. הצבע על הפינה הימנית-עליונה של המסך ולחץ על **Settings** (הגדרות).
		- .b לחץ על  $\bigcup$  ובחר Shut down (כיבוי).
			- $Windows 7:-p$  •
			- 1. לחץ על **Start** (התחל)
			- 2. לחץ על Shut Down (כיבוי).
				- או
			- 1. לחץ על **Start** (התחל)
- 2. לחץ על החץ בפינה הימנית-תחתונה של תפריט Start (התחלה) כמוצג להלן ולאחר מכן לחץ על Shut Down (כיבוי).

#### 2. ודא שהמחשב וכל ההתקנים המחוברים כבויים. אם המחשב וההתקנים המחוברים לא נכבו באופן אוטומטי כאשר כיבית את מערכת ההפעלה, לחץ והחזק את לחצן ההפעלה במשך כ -6 שניות כדי לכבות אותם.

### לאחר העבודה על חלקיו הפנימיים של המחשב

לאחר השלמת הליכי החלפה, הקפד לחבר התקנים חיצוניים, כרטיסים וכבלים לפני הפעלת המחשב.

 $\mathbf{\Theta}$ 

1. החזר את הכיסוי למקומו.

#### התראה: כדי לחבר כבל רשת, תחילה חבר את הכבל להתקן הרשת ולאחר מכן למחשב.

- 2. חבר למחשב את כבלי הטלפון או הרשת.
- 3. חבר את המחשב ואת כל ההתקנים המחוברים לשקעי החשמל שלהם.
	- 4. הפעל את המחשב.
- 5. במידת הצורך, ודא שהמחשב פועל כהלכה על-ידי הפעלת תוכנית האבחון של .Dell

# הסרה והתקנה של רכיבים

סעיף זה מספק מידע מפורט אודות אופן ההסרה וההתקנה של הרכיבים במחשב.

### כלי עבודה מומלצים

כדי לבצע את ההליכים המתוארים במסמך זה, ייתכן שתזדקק לכלים הבאים:

- מברג שטוח קטן
	- מברג פיליפס
- להב חיתוך קטן מפלסטיק

### סקירת מערכת

<span id="page-6-0"></span>האיור להלן מציג מבט מבפנים של ה Factor Form- הקטן לאחר הסרת כיסוי הבסיס. ההסברים מציגים את שמותיהם ופריסתם של הרכיבים שבתוך המחשב.

#### מבט מבפנים

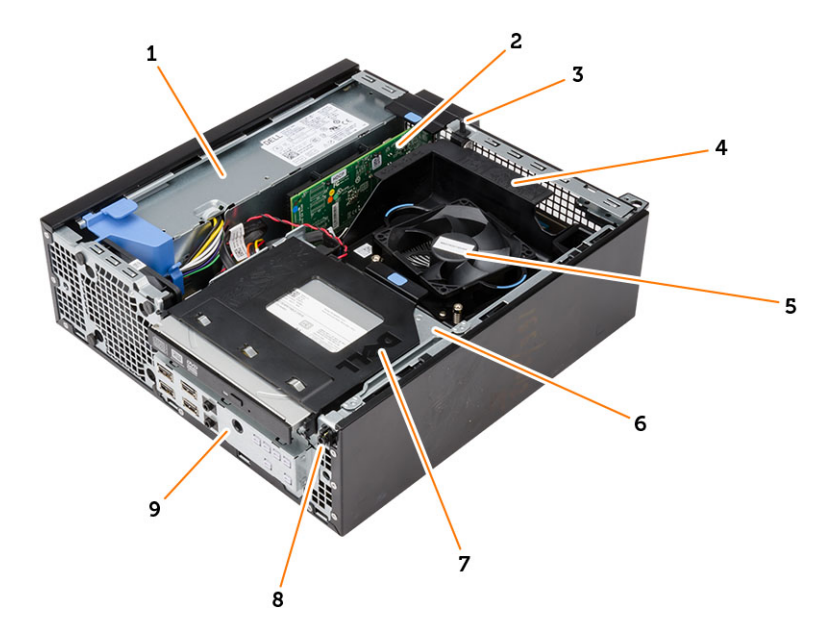

- 1. אספקת חשמל
- 2. כרטיס Express PCI
	- 3. מתג החדירה
	- 4. כיסוי מאוורר המעבד
		- 5. מאוורר המעבד

- 6. כלוב הכונן
- 7. כונן אופטי
- 8. מתג הפעלה
- 9. לוח קלט/פלט) O/I)

<span id="page-7-0"></span>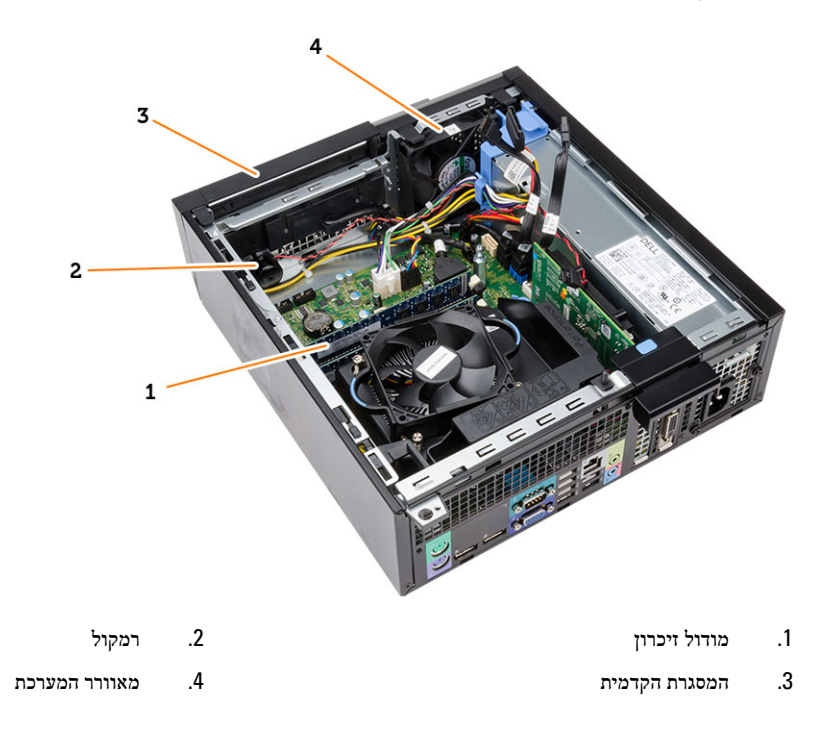

### הסרת הכיסוי

- 1. בצע את הפעולות המפורטות בסעיף לפני העבודה על חלקיו הפנימיים של המחשב.
	- 2. משוך את תפס שחרור הכיסוי שבצד המחשב.

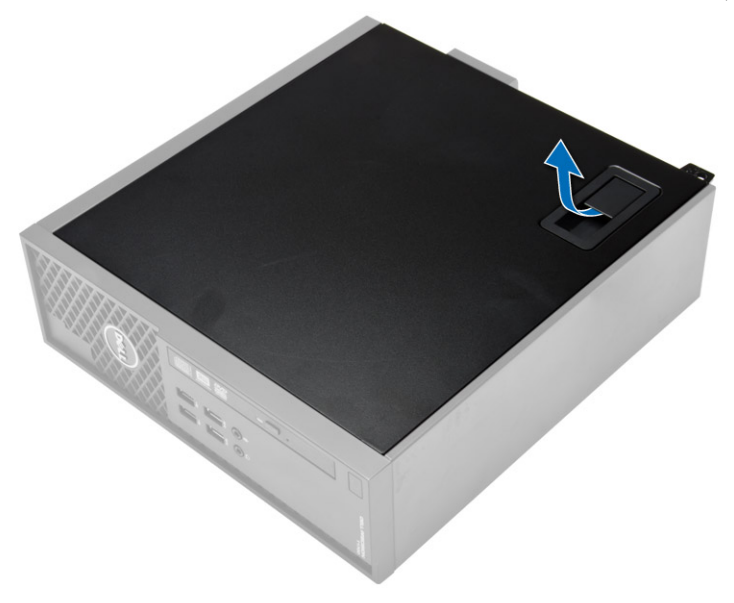

3. הרם את הכיסוי כלפי מעלה בזווית של 45 מעלות והסר אותו מהמחשב.

<span id="page-8-0"></span>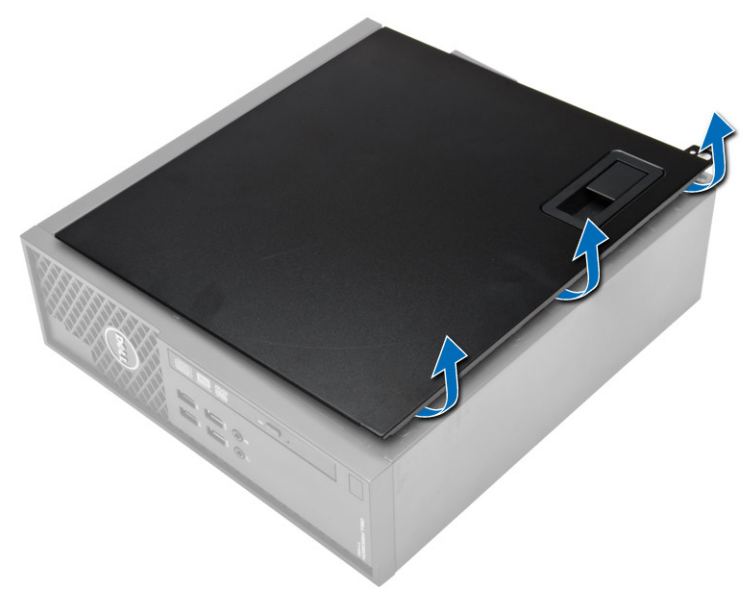

### התקנת הכיסוי

- 1. הנח את הכיסוי על המארז.
- . לחץ על הכיסוי עד שייכנס למקומו בנקישה.
- $z$ בצע את הפעולות המפורטות בסעיף *לאחר העבודה על חלקיו הפנימיים של המחשב*.

### הסרת המסגרת הקדמית

- 1. בצע את הפעולות המפורטות בסעיף לפני העבודה על חלקיו הפנימיים של המחשב.
	- 2. הסר את הכיסוי.
- 3. שחרר את תפסי ההחזקה של המסגרת הקדמית והרחק אותם המארז. סובב את המסגרת והרחק אותה מהמחשב כדי לשחרר מהתושבת את הווים שבקצה הנגדי של המסגרת והסר אותה מהמחשב.

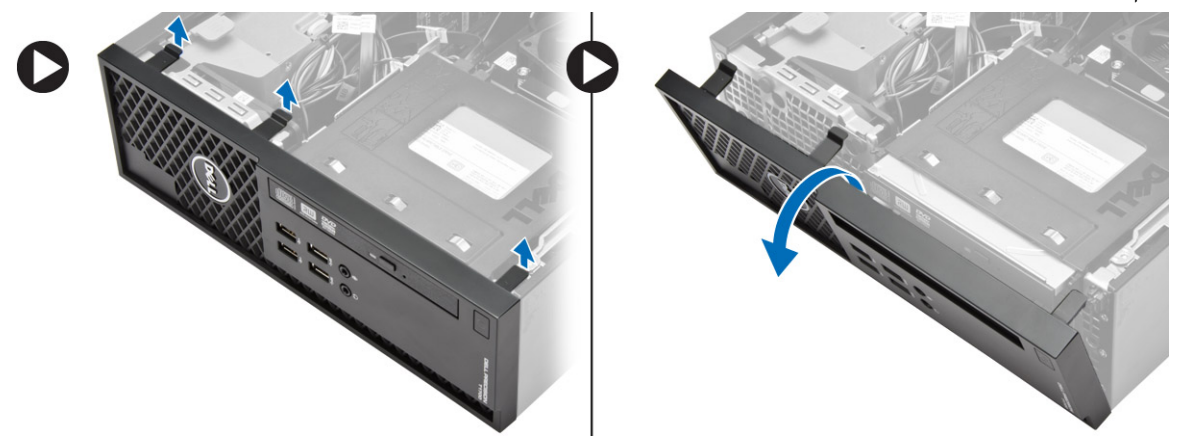

### התקנת המסגרת הקדמית

- 1. הכנס את הווים שלאורך הקצה התחתון של המסגרת הקדמית לתוך החריצים שבחזית המארז.
- <span id="page-9-0"></span>2. דחף את המסגרת לכיוון המחשב כדי לתפוס את תפסי ההחזקה של המסגרת הקדמית עד שייכנסו למקומם בנקישה.
	- 3. התקן את הכיסוי.
	- 4. בצע את הפעולות המפורטות בסעיף לאחר העבודה על חלקיו הפנימיים של המחשב.

### הסרת כרטיס ההרחבה

- 1. בצע את הפעולות המפורטות בסעיף לפני העבודה על חלקיו הפנימיים של המחשב.
	- 2. הסר את הכיסוי
	- סובב את לשונית השחרור בתפס החזקת הכרטיס כלפי מעלה.  $\bf{3}$

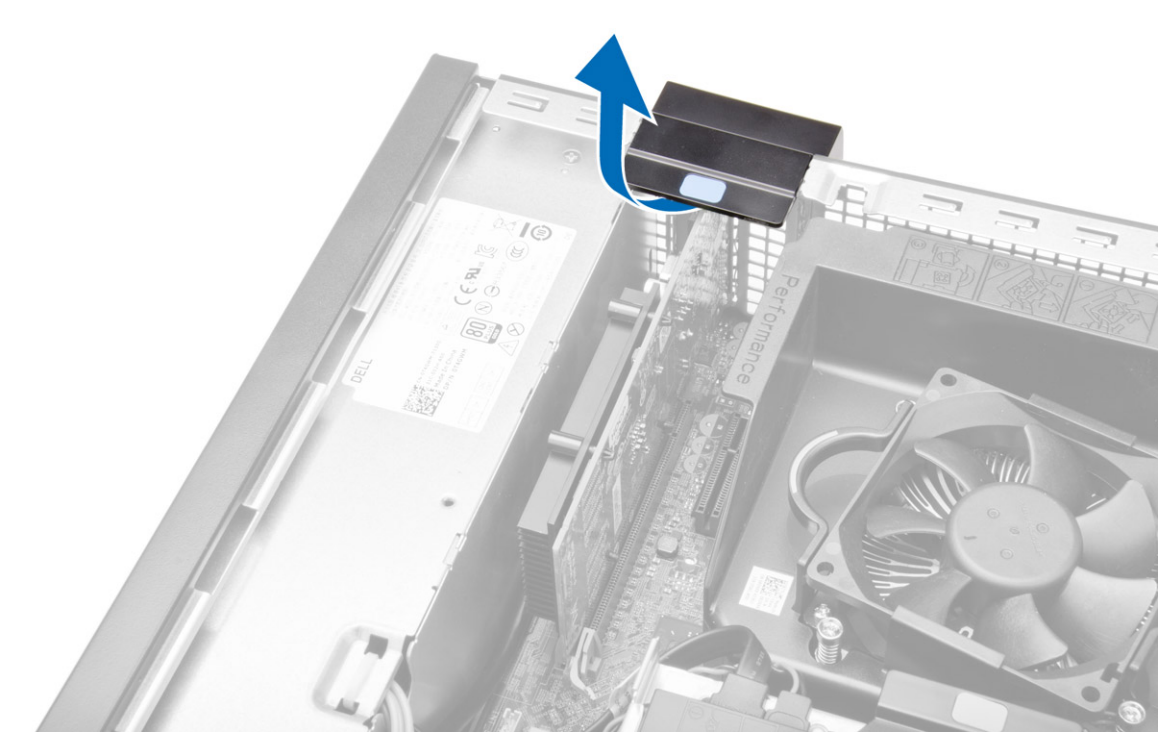

4. משוך את ידית השחרור והרחק אותה מכרטיס ההרחבה עד לשחרור לשונית ההידוק מהחריץ בכרטיס. לאחר מכן, משוך את הכרטיס בעדינות כלפי מעלה מהמחבר שלו והסר אותו מהמחשב.

<span id="page-10-0"></span>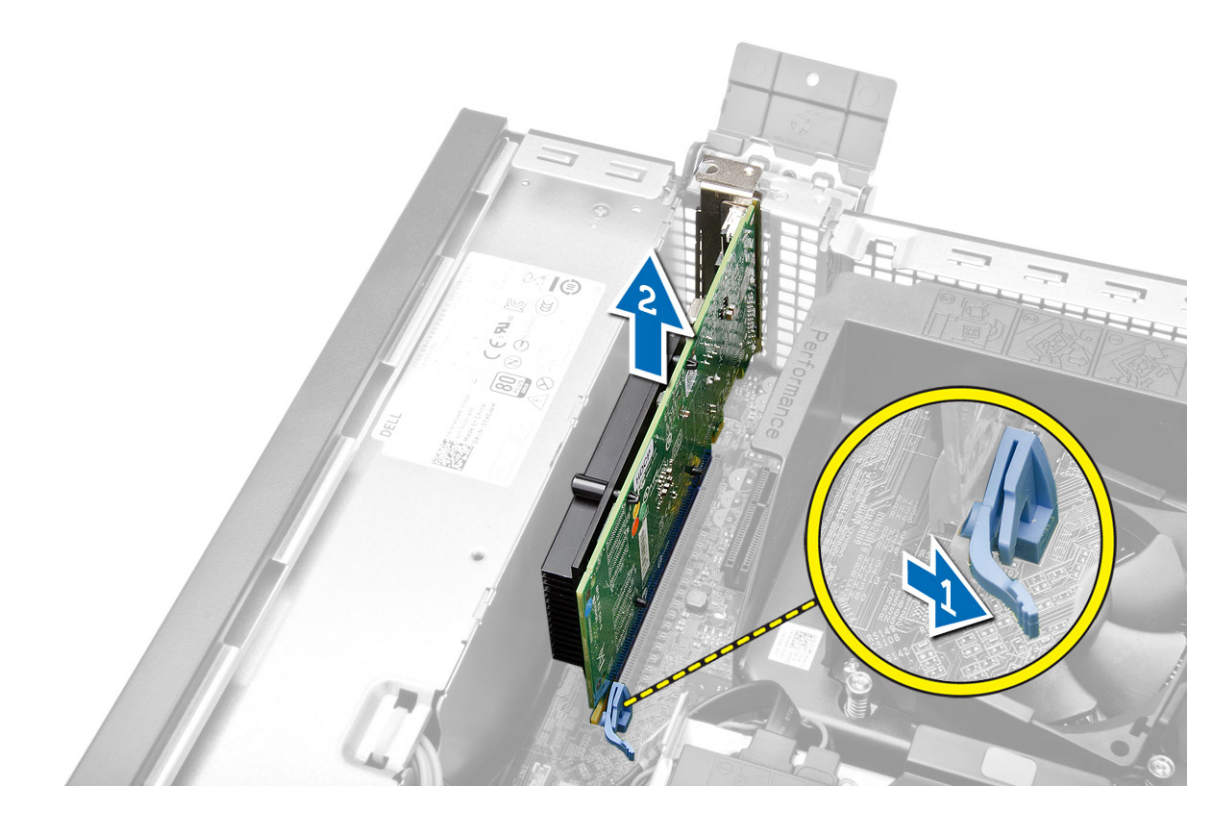

### התקנת כרטיס ההרחבה

- 1. הכנס את כרטיס ההרחבה למחבר שבלוח המערכת ולחץ אותו כלפי מטה כדי להדקו למקומו.
	- 2. התקן את הכיסוי
	- 3. בצע את הפעולות המפורטות בסעיף לאחר העבודה על חלקיו הפנימיים של המחשב.

### (WLAN (הסרת כרטיס רשת התקשורת המקומית האלחוטית

- 1. בצע את הפעולות המפורטות בסעיף לפני העבודה על חלקיו הפנימיים של המחשב.
	- 2. הסר את הכיסוי.
	- הסר את הברגים שמהדקים את דסקית האנטנה למחשב.  $\mathbf 3$ 
		- 4. משוך את דסקית האנטנה מתוך המחשב.

<span id="page-11-0"></span>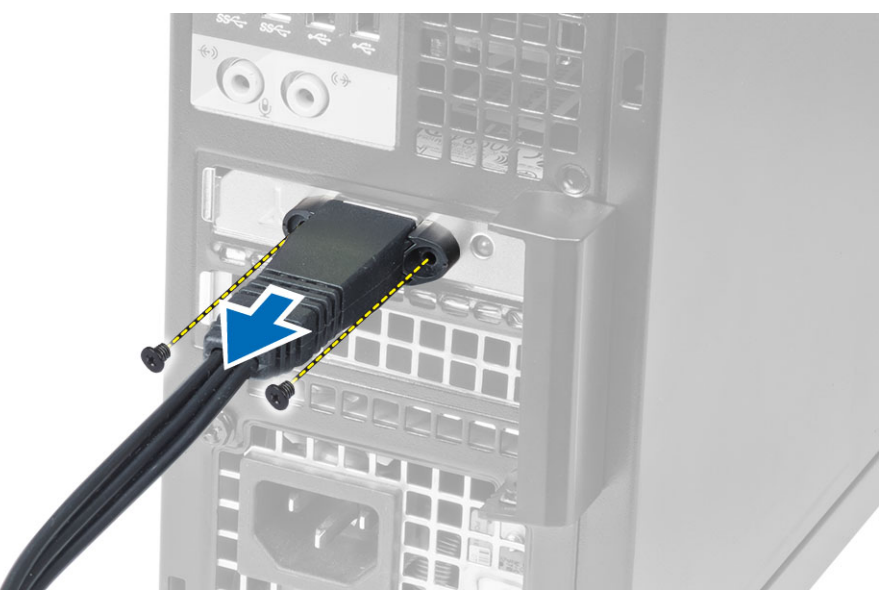

5. לחץ על הלשונית הכחולה והרם את התפס כלפי חוץ. הרם את כרטיס ה WLAN- מהמחבר שבלוח המערכת והסר אותו.

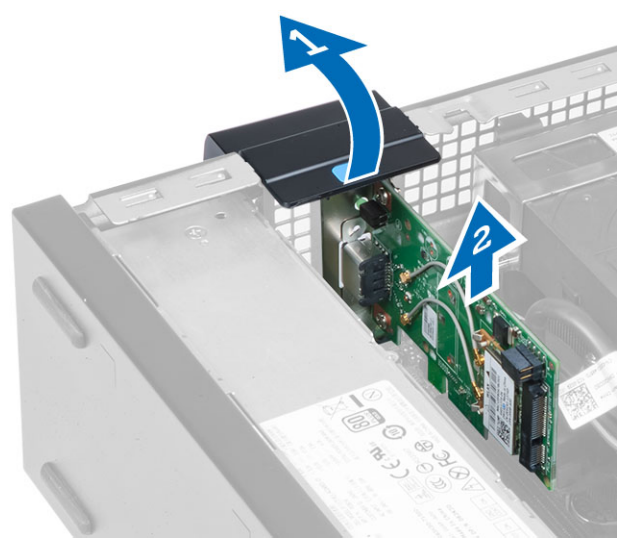

### WLAN-התקנת כרטיס ה

- 1. הנח את הכרטיס ה WLAN- על המחבר ולחץ עליו כלפי מטה.
	- 2. לחץ על התפס כדי להדק את כרטיס ה .WLAN-
- . הנח את דסקית האנטנה על המחבר וחזק את הברגים כדי להדקה למארז.
	- 4. התקן את הכיסוי.
- 5. בצע את הפעולות המפורטות בסעיף לאחר העבודה על חלקיו הפנימיים של המחשב.

### הסרת הכונן האופטי

- 1. בצע את הפעולות המפורטות בסעיף לפני העבודה על חלקיו הפנימיים של המחשב.
	- 2. הסר את הכיסוי.
- 3. הסר את כבל הנתונים ואת כבל החשמל מחלקו האחורי של הכונן האופטי.
- 4. הרם את הלשונית והחלק את הכונן האופטי כלפי חוץ כדי להסירו מהמחשב.

<span id="page-12-0"></span>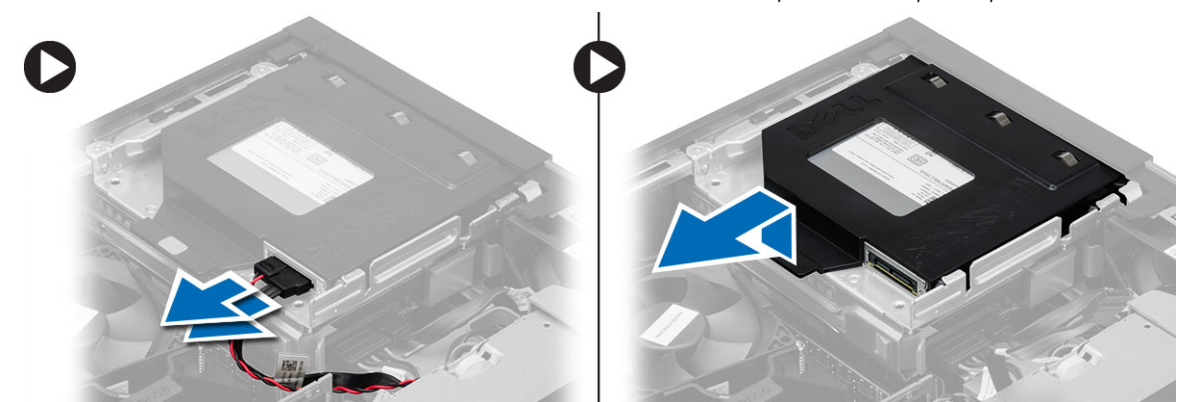

5. כופף את תושבת הכונן האופטי והרם אותו מהתושבת.

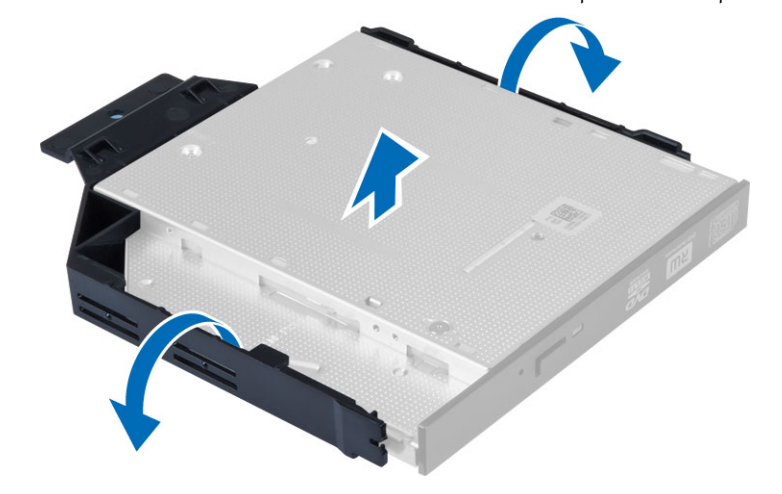

6. חזור על שלבים 3 עד 5 כדי להסיר את הכונן האופטי השני (אם ישנו).

### התקנת הכונן האופטי

- 1. הכנס את הכונן האופטי לתושבת.
- 2. החלק את הכונן האופטי והכנס אותו לתוך כלוב הכונן.
- 3. חבר את כבל הנתונים ואת כבל החשמל לכונן האופטי.
	- 4. התקן את הכיסוי.
- 5. בצע את הפעולות המפורטות בסעיף לאחר העבודה על חלקיו הפנימיים של המחשב.

### הסרת כלוב הכוננים

- 1. בצע את הפעולות המפורטות בסעיף לפני העבודה על חלקיו הפנימיים של המחשב.
	- 2. הסר את:
	- .a הכיסוי
	- .b המסגרת הקדמית
		- .c כונן אופטי
	- 3. נתק את כבל הנתונים ואת כבל החשמל מחלקו האחורי של הכונן הקשיח.

<span id="page-13-0"></span>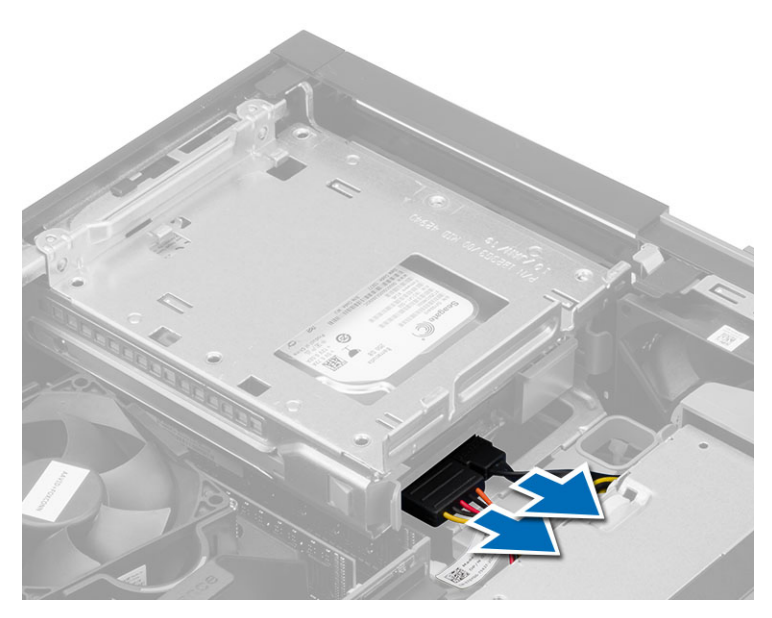

4. החלק את ידית כלוב הכוננים למצב לא נעול והרם את כלוב הכונן הקשיח מהמחשב.

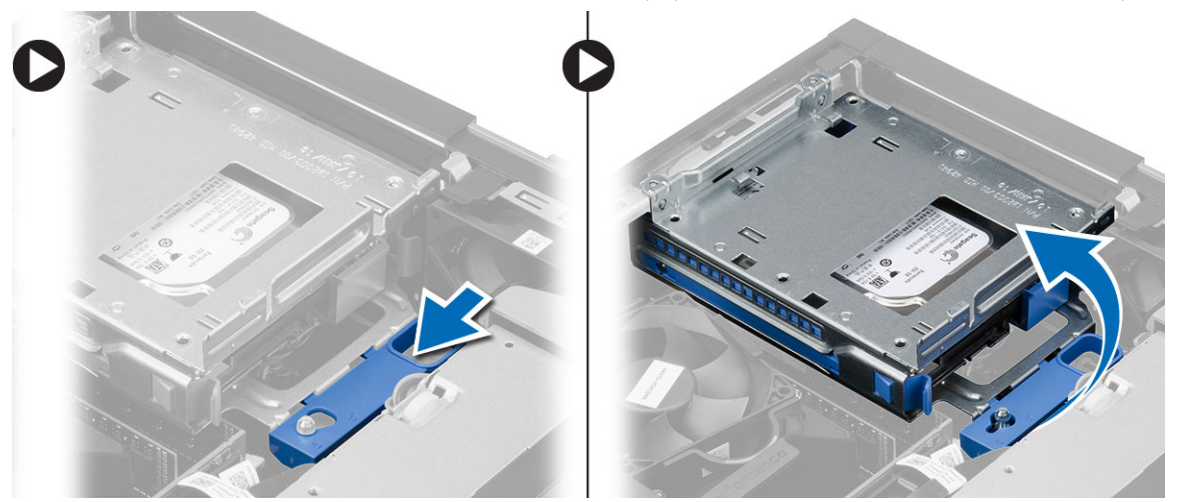

### התקנת כלוב הכונן

- 1. מקם את כלוב הכוננים בקצה המחשב כדי לאפשר גישה אל מחברי הכבלים שבכונן הקשיח.
	- 2. חבר את כבל הנתונים ואת כבלי החשמל לחלקו האחורי של הכונן הקשיח.
- $3$ . הפוך את כלוב הכוננים והכנס אותו למארז. הלשוניות של כלוב הכוננים מהודקות למקומן באמצעות החריצים שבמארז.
	- 4. החלק את ידית כלוב הכונן למצב נעול.
		- 5. התקן את:
		- .a המסגרת הקדמית
		- .b כונן אופטי
			- .c הכיסוי
	- ם. בצע את הפעולות המפורטות בסעיף *לאחר העבודה על חלקיו הפנימיים של המחשב.*

### הסרת הכונן הקשיח

- 1. בצע את הפעולות המפורטות בסעיף לפני העבודה על חלקיו הפנימיים של המחשב.
	- 2. הסר את:
	- .a הכיסוי
	- .b כונן אופטי
	- .c כלוב הכונן
- <span id="page-14-0"></span> $3$ . לחץ פנימה את תפסי ההחזקה, והחלק החוצה את תושבת הכונן הקשיח כדי להרחיק אותה מכלוב הכוננים.

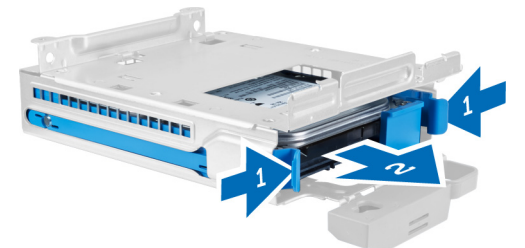

4. כופף את הכן של הכונן הקשיח והסר מתוכו את הכונן הקשיח.

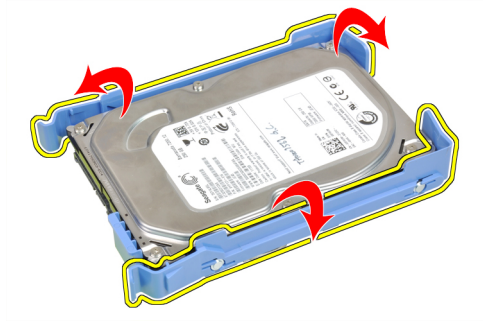

5. הסר את הברגים שמהדקים את הכונן הקשיח הזעיר לתושבת הכונן הקשיח והסר את הכונן הקשיח מהתושבת שלו.

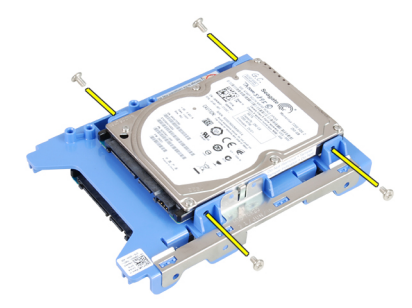

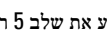

הערה: בצע את שלב 5 רק אם במחשב מותקן כונן קשיח זעיר.

### התקנת הכונן הקשיח

- 1. חזק את הברגים כדי להדק את הכונן הקשיח הזעיר) אם קיים (לתושבת הכונן הקשיח.
	- 2. כופף את תושבת הכונן הקשיח ולאחר מכן הכנס לתוכה את הכונן הקשיח.
		- החלק את תושבת הכונן הקשיח לתוך כלוב הכוננים.  $\mathbf 3$ 
			- 4. התקן את:
- .a כלוב הכונן
- .b כונן אופטי
	- .c הכיסוי
- 5. בצע את הפעולות המפורטות בסעיף לאחר העבודה על חלקיו הפנימיים של המחשב.

### הסרת הרמקול

- 1. בצע את הפעולות המפורטות בסעיף לפני העבודה על חלקיו הפנימיים של המחשב.
	- 2. הסר את:
	- .a הכיסוי
	- .b כונן אופטי
	- .c כלוב הכונן
- <span id="page-15-0"></span>3. נתק את כבל הרמקול מלוח המערכת ושחרר אותו מלשונית ההידוק שבמארז. לחץ על לשונית ההידוק של הרמקול, והחלק את הרמקול לכיוון צד ימין של המחשב כדי לשחרר אותו.

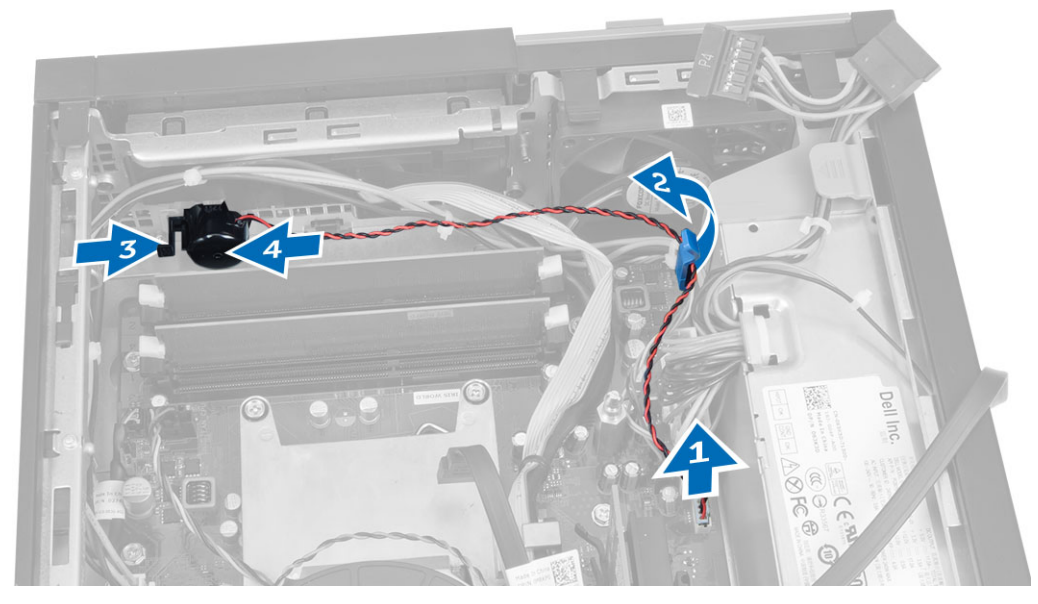

### התקנת הרמקול

- 1. הנח את הרמקול במקום המתאים במארז.
- 2. לחץ על לשונית הידוק הרמקול והחלק את הרמקול לכיוון צד שמאל של המחשב כדי להדקו למקומו.
	- 3. נתב את כבל הרמקולים דרך לשונית ההידוק וחבר את כבל הרמקולים ללוח המערכת.
		- 4. התקן את:
		- .a כלוב הכונן
		- .b כונן אופטי
			- .c הכיסוי
	- 5. בצע את הפעולות המפורטות בסעיף לאחר העבודה על חלקיו הפנימיים של המחשב.

### הסרת מתג החדירה למארז

- 1. בצע את הפעולות המפורטות בסעיף לפני העבודה על חלקיו הפנימיים של המחשב.
	- 2. הסר את הכיסוי.
- 3. לחץ על התפס כלפי פנימה כדי לשחרר ומשוך בעדינות את כבל החדירה מתוך לוח המערכת.
	- 4. החלק את מתג החדירה לכיוון חלקו הקדמי של המארז והסר אותו מהמחשב.

<span id="page-16-0"></span>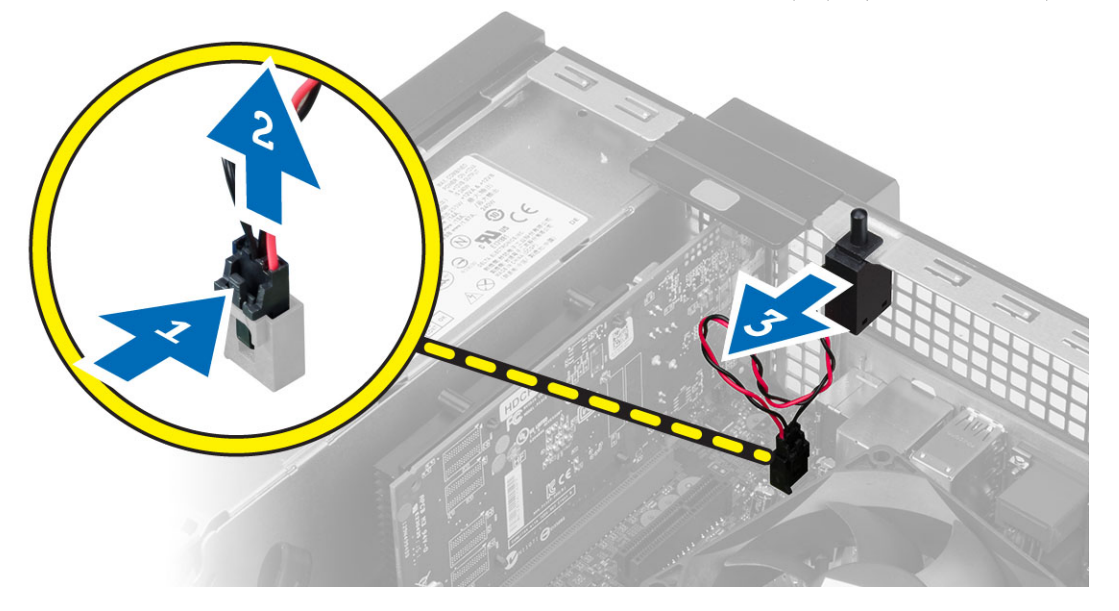

### התקנת מתג החדירה למארז

- 1. הכנס את מתג החדירה לחלקו האחורי של המארז והחלק אותו כלפי חוץ כדי לאבטחו למקומו.
	- 2. חבר את הכבל של מתג החדירה ללוח המערכת.
		- 3. התקן את:
		- .a מכלול גוף הקירור
			- .b הכיסוי
	- 4. בצע את הפעולות המפורטות בסעיף לאחר העבודה על חלקיו הפנימיים של המחשב.

### הנחיות מודול זיכרון

כדי להבטיח ביצועים מיטביים של המחשב, פעל בהתאם להנחיות הכלליות שלהלן בעת התקנה של זיכרון מערכת:

- ניתן לשלב בין מודולי זיכרון בגדלים שונים) למשל GB 2 ו GB -4 .)עם זאת, התצורות של כל הערוצים המאוכלסים חייבות להיות זהות.
	- את מודולי הזיכרון יש להתקין החל מהשקע הראשון.

הערה: שקעי הזיכרון במחשב שלך עשויים לשאת תוויות אחרות, בהתאם לתצורת החומרה. לדוגמה, 1A, 2A או 1,2,3.

- אם מודולי הזיכרון מסוג rank-quad משולבים עם מודולים מסוג rank-single או rank-dual , יש להתקין את מודולי ה rank-quad- בשקעים בעלי מנופי השחרור הלבנים.
	- אם מותקנים מודולי זיכרון בעלי מהירויות שונות, המודולים יפעלו במהירות של מודולי הזיכרון האיטיים ביותר שמותקנים.

### הסרת הזיכרון

- 1. בצע את הפעולות המפורטות בסעיף לפני העבודה על חלקיו הפנימיים של המחשב.
	- 2. הסר את הכיסוי.
- 3. לחץ כלפי מטה על לשוניות החזקת הזיכרון שנמצאות בצדי מודולי הזיכרון, ולאחר מכן הרם את מודולי הזיכרון להוצאתם מהמחברים שבלוח המערכת.

<span id="page-17-0"></span>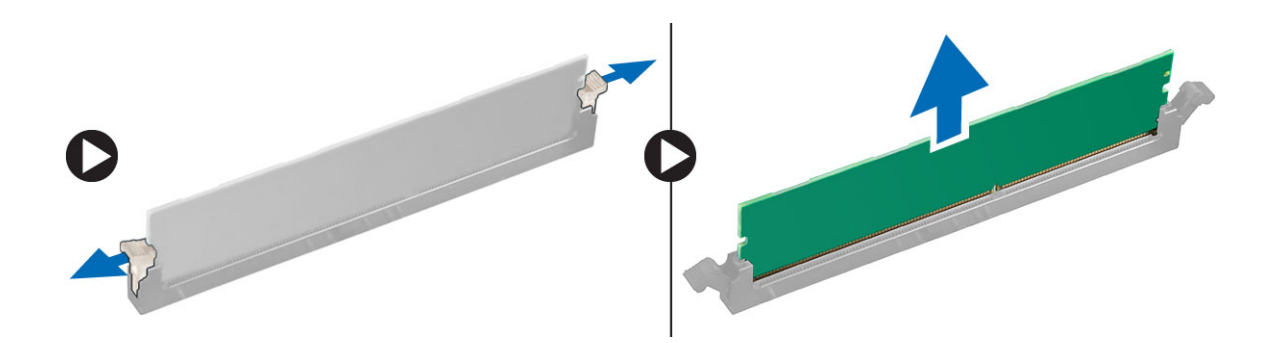

### התקנת הזיכרון

- 1. ישר את החריץ בכרטיס הזיכרון מול הלשונית שבמחבר לוח המערכת.
- 2. לחץ על מודול הזיכרון כלפי מטה עד שלשוניות השחרור ישתחררו בחזרה למקומן כדי להדק אותו במקומו.
	- 3. התקן את הכיסוי.
	- 4. בצע את הפעולות המפורטות בסעיף לאחר העבודה על חלקיו הפנימיים של המחשב.

### הסרת מאוורר המערכת

- 1. בצע את הפעולות המפורטות בסעיף לפני העבודה על חלקיו הפנימיים של המחשב.
	- 2. הסרה
	- .a הכיסוי
	- .b כונן אופטי
	- .c כלוב הכונן
	- .d המסגרת הקדמית
	- 3. נתק את הכבל של מאוורר המערכת מלוח המערכת.

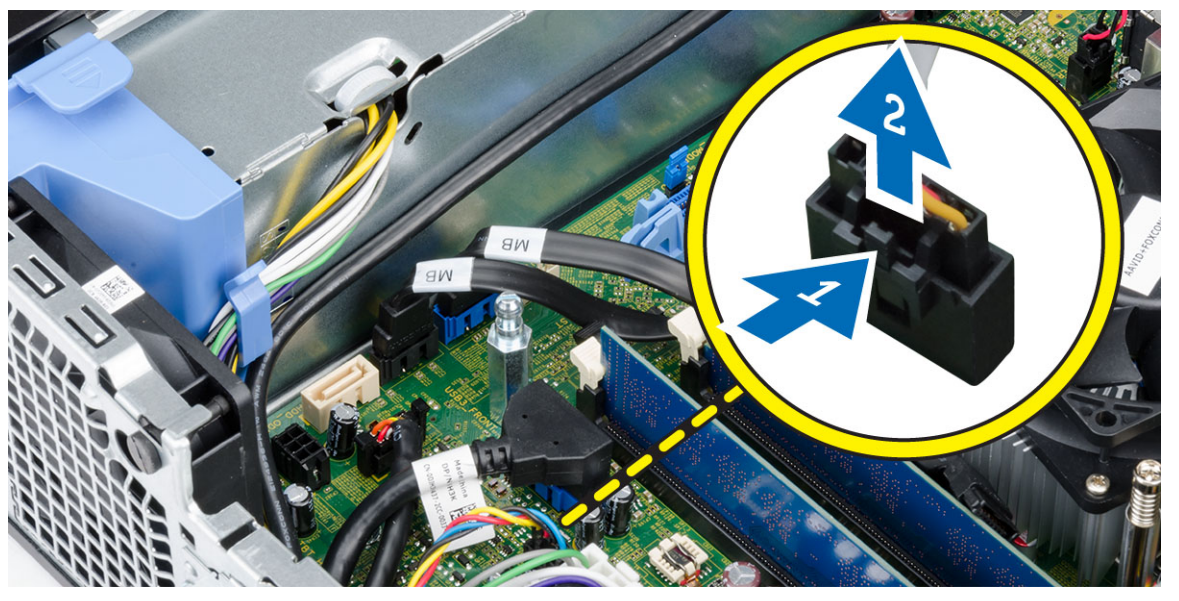

4. שחרר והסר את מאוורר המערכת מהלולאות המהדקות אותו לחזית המחשב. לאחר מכן, לחץ את הלולאות פנימה לאורך החריצים והעבר אותן דרך המארז.

<span id="page-18-0"></span>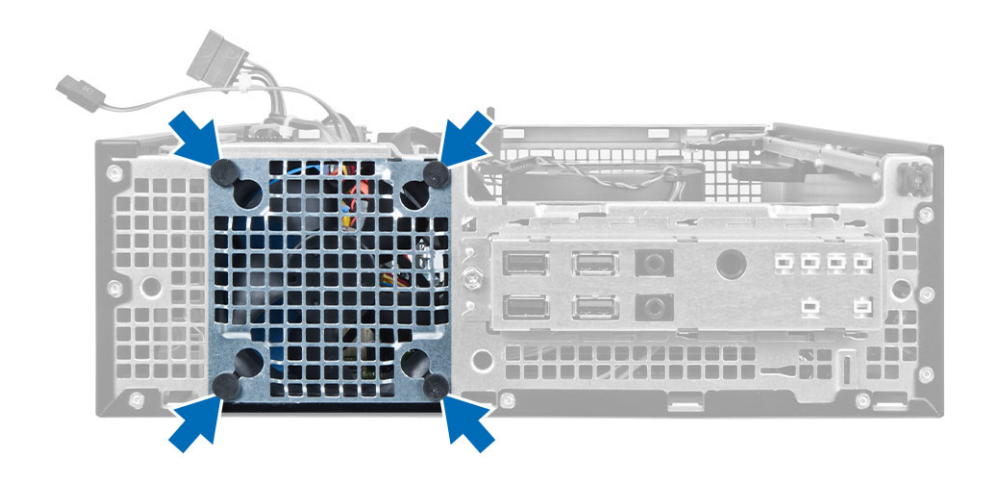

### התקנת מאוורר המערכת

- 1. הנח את מאוורר המערכת במארז.
- 2. העבר את הלולאות דרך המארז והחלק כלפי חוץ, לאורך המסילה, כדי להדקן למקום.
	- הבר את כבל מאוורר המערכת ללוח המערכת.  $\bf{3}$ 
		- 4. התקן את:
		- .a המסגרת הקדמית
			- .b כלוב הכונן
				- .c כונן אופטי
				- .d הכיסוי
- 5. בצע את הפעולות המפורטות בסעיף לאחר העבודה על חלקיו הפנימיים של המחשב.

### הסרת מתג ההפעלה

- 1. בצע את הפעולות המפורטות בסעיף לפני העבודה על חלקיו הפנימיים של המחשב.
	- 2. הסר את:
	- .a הכיסוי
	- .b המסגרת הקדמית
		- .c כונן אופטי
		- .d כלוב הכונן
	- נתק את כבל מתג ההפעלה מלוח המערכת.  $\bf{3}$

<span id="page-19-0"></span>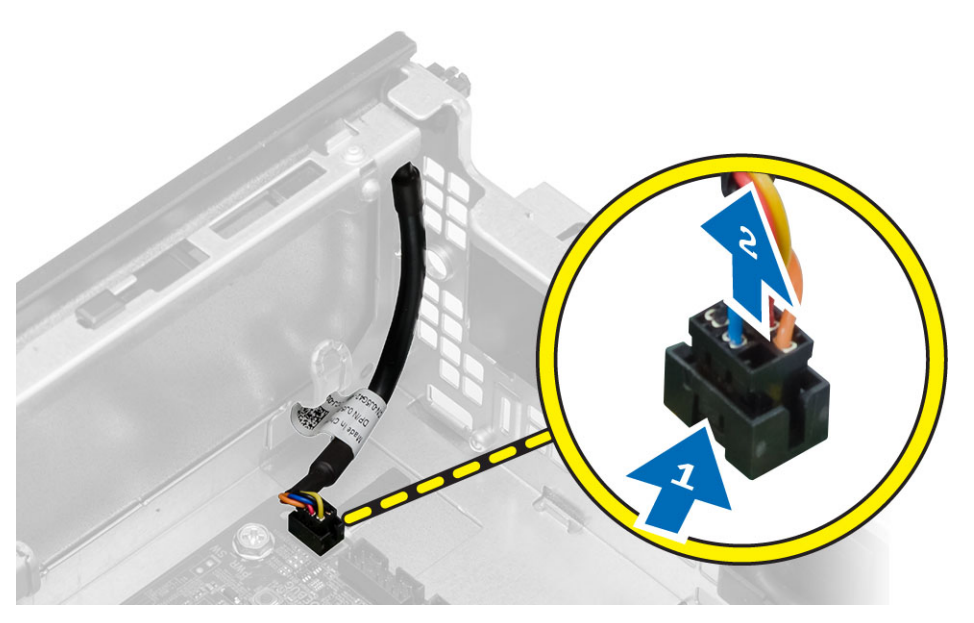

4. לחץ על התפסים שמשני צדי מתג ההפעלה כדי לשחררו מהמארז והסר את מתג ההפעלה יחד עם הכבל שלו מתוך מהמחשב.

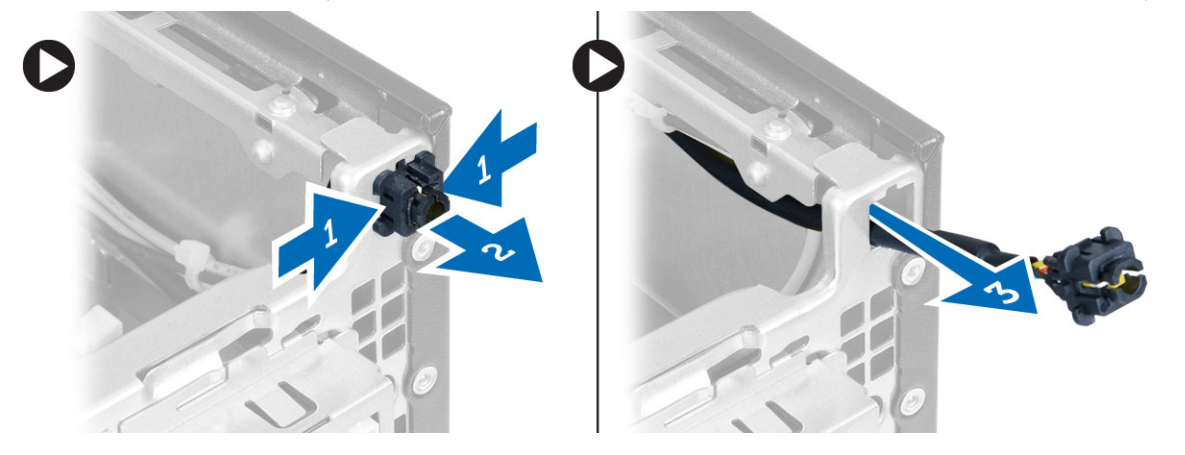

### התקנת מתג ההפעלה

- 1. החלק את מתג ההפעלה פנימה, דרך חזית המחשב.
	- 2. חבר את כבל מתג ההפעלה ללוח המערכת.
		- 3. התקן את:
		- .a כלוב הכונן
		- .b כונן אופטי
		- .c המסגרת הקדמית
			- .d הכיסוי
- 4. בצע את הפעולות המפורטות בסעיף לאחר העבודה על חלקיו הפנימיים של המחשב.

### הסרת לוח הקלט/פלט

- 1. בצע את הפעולות המפורטות בסעיף לפני העבודה על חלקיו הפנימיים של המחשב.
	- 2. הסר את:
- .a הכיסוי
- .b המסגרת הקדמית
	- .c כונן אופטי
	- .d כלוב הכונן
- 3. נתק ושלוף את כבל לוח הקלט/פלט או את כבל ה FlyWire- מתפס מגן המאוורר ומגוף הקירור.

<span id="page-20-0"></span>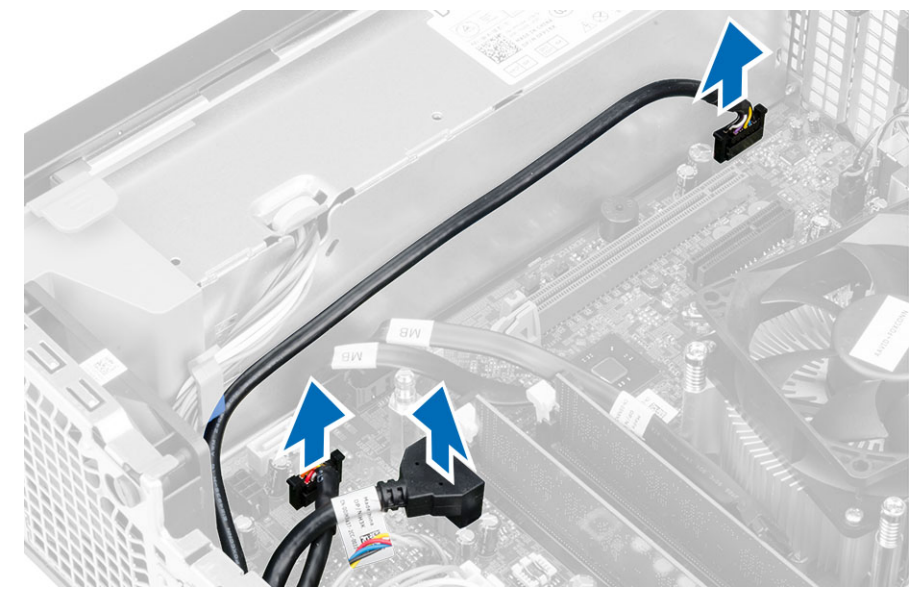

4. הסר את הבורג המחזק את לוח הקלט/פלט למארז. לאחר מכן, החלק את לוח הקלט/פלט ימינה כדי לשחרר אותו וכדי להסירו מהמחשב.

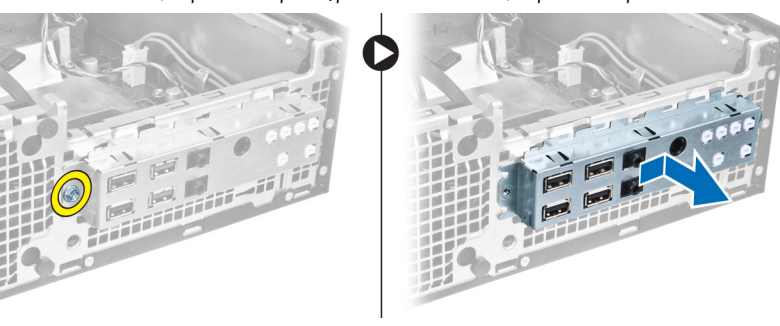

### התקנת לוח הקלט/פלט

- 1. הכנס את לוח הקלט/פלט לחריץ בחזית המארז.
- החלק את לוח הקלט/פלט כדי להדק אותו למארז. $\,$
- ה חזק את הבורג כדי להדק את לוח הקלט/פלט למארז.  $\bf{3}$
- 4. חבר את כבל לוח הקלט/פלט או את כבל ה FlyWire- ואת כבל השמע ללוח המערכת.
	- 5. השחל את כבל לוח הקלט/פלט או את כבל ה FlyWire- לתפס מגן המאוורר.
		- 6. התקן את:
		- .a כלוב הכונן
		- .b כונן אופטי
		- .c המסגרת הקדמית
			- .d הכיסוי
- . בצע את הפעולות המפורטות בסעיף *לאחר העבודה על חלקיו הפנימיים של המחשב*.

### הסרת ספק הכוח

- 1. בצע את הפעולות המפורטות בסעיף לפני העבודה על חלקיו הפנימיים של המחשב.
	- 2. הסר את:
	- .a הכיסוי
	- .b המסגרת הקדמית
		- .c כונן אופטי
		- .d כלוב הכונן
	- ה נתק את כבלי החשמל בעלי 8 הפינים מלוח המערכת.  $\bf{3}$

<span id="page-21-0"></span>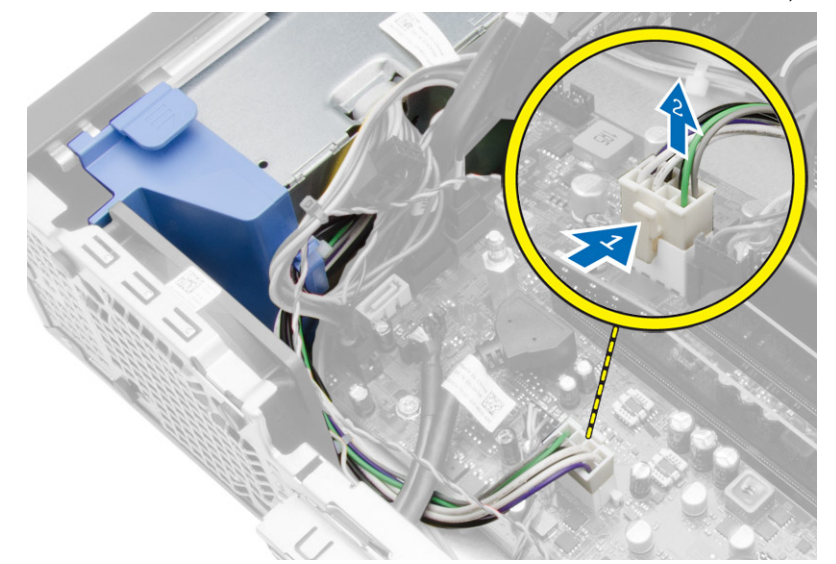

4. נתק את כבלי החשמל בעלי 4 הפינים מלוח המערכת.

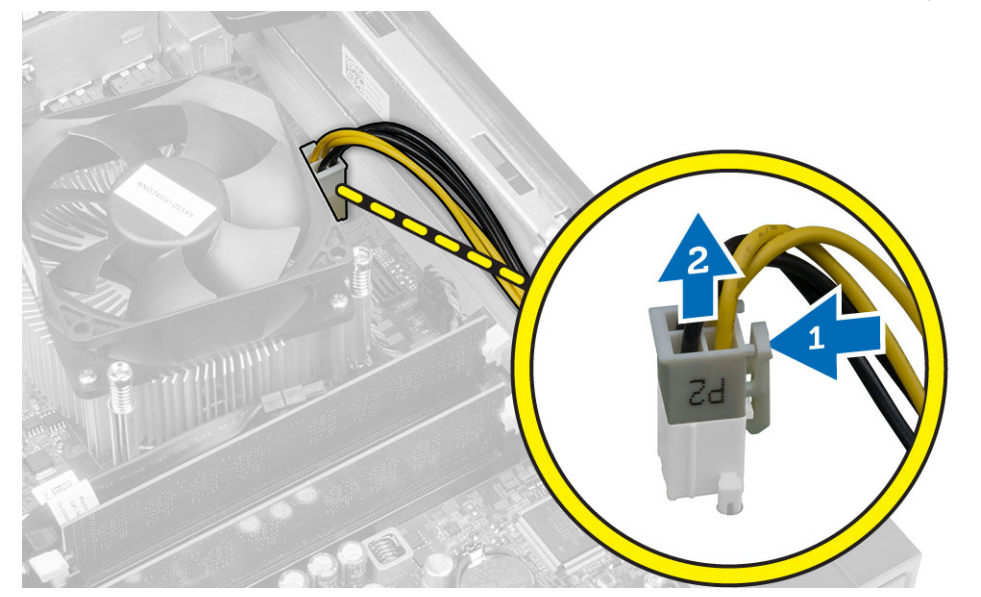

הסר את הברגים המהדקים את ספק הכוח לגב המחשב.  $5$ 

<span id="page-22-0"></span>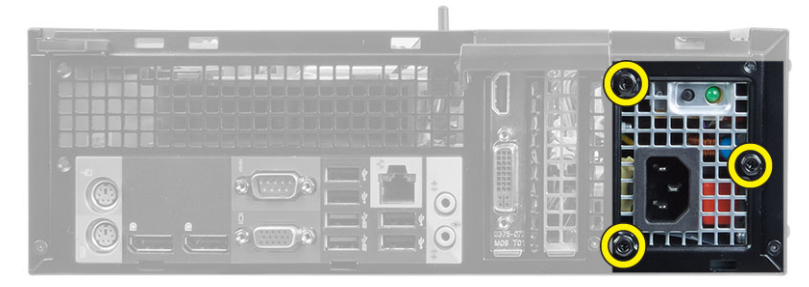

6. לחץ על לשונית השחרור הכחולה שלצד ספק הכוח והחלק את ספק הכוח לכיוון חזית המחשב.

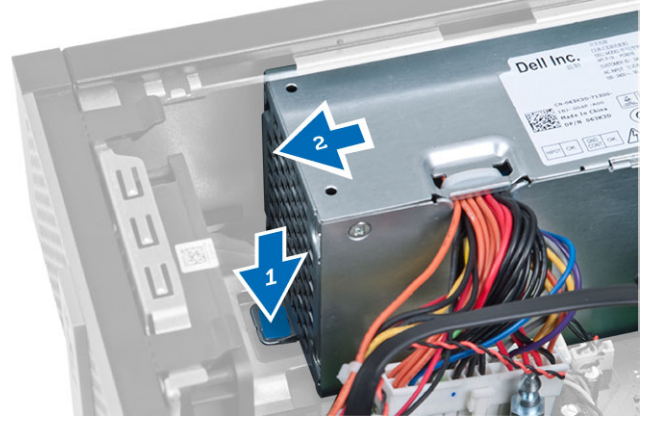

7. הרם את ספק הכוח והוצא אותו מהמחשב

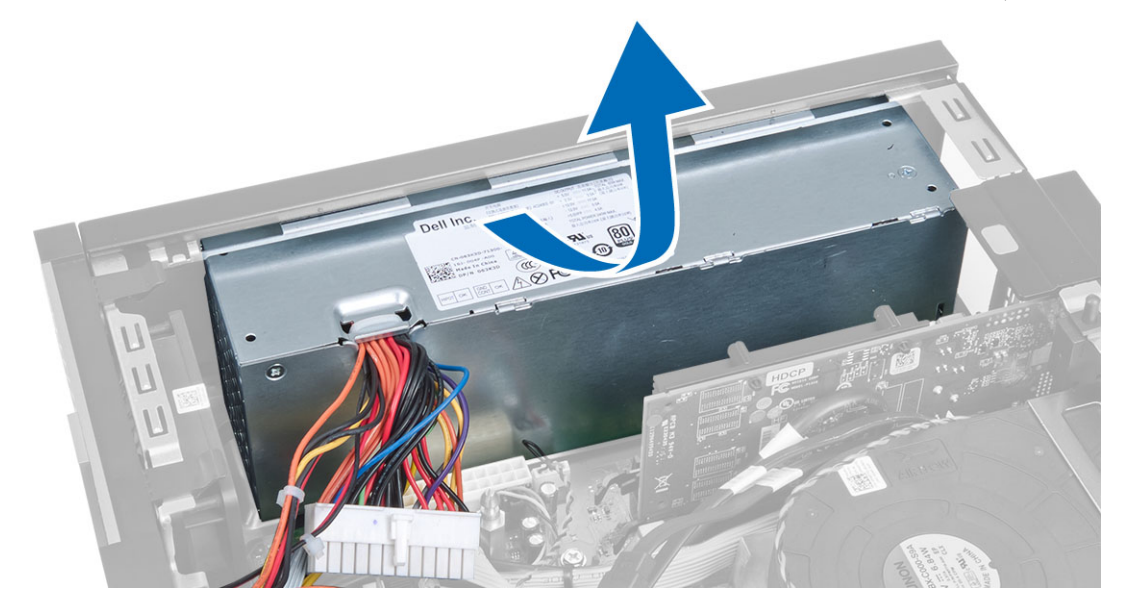

### התקנת ספק הכוח

- 1. הנח את ספק הכוח במארז והחלק אותו כלפי חלקו האחורי של המחשב כדי להדקו.
	- 2. חזק את הברגים שמהדקים את ספק הכוח לגב המחשב.
	- 3. חבר את כבלי החשמל של 4 פינים ו -8 פינים ללוח המערכת.
- 4. השחל את כבלי החשמל לתפסי המארז.
	- 5. התקן את:
	- .a כלוב הכונן
	- .b כונן אופטי
	- .c המסגרת הקדמית
		- .d הכיסוי
- 6. בצע את הפעולות המפורטות בסעיף לאחר העבודה על חלקיו הפנימיים של המחשב.

### הסרת סוללת המטבע

- 1. בצע את הפעולות המפורטות בסעיף לפני העבודה על חלקיו הפנימיים של המחשב.
	- 2. הסר את:
	- .a הכיסוי
	- .b המסגרת הקדמית
		- .c כלוב הכונן
- <span id="page-23-0"></span> $3$ . לחץ על תפס השחרור כדי להרחיקו מהסוללה ולאפשר לו להיחלץ מהשקע. לאחר מכן, הרם את סוללת המטבע והוצא אותה מהמחשב.

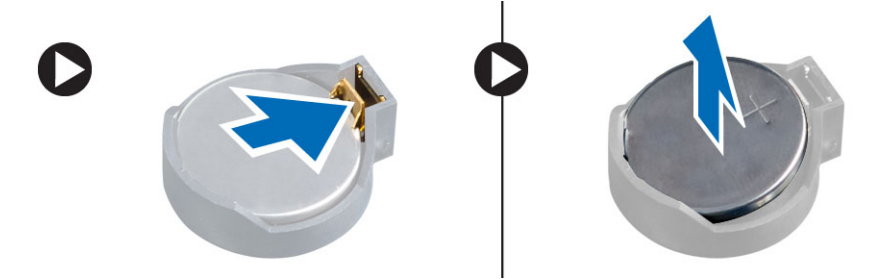

### התקנת סוללת המטבע

- 1. הנח את סוללת המטבע בחריץ המיועד לה בלוח המערכת.
- 2. לחץ על סוללת המטבע כלפי מטה עד שתפס השחרור ישתחרר בחזרה למקומו ויהדק אותה במקומה.
	- 3. התקן את:
	- .a כלוב הכונן
	- .b המסגרת הקדמית
		- .c הכיסוי
	- 4. בצע את הפעולות המפורטות בסעיף לאחר העבודה על חלקיו הפנימיים של המחשב.

### הסרת מכלול גוף הקירור

- 1. בצע את הפעולות המפורטות בסעיף לפני העבודה על חלקיו הפנימיים של המחשב.
	- 2. הסר את הכיסוי
- 3. דחף את שתי ידיות השחרור בשתי הידיים תוך כדי הרמת מעטה המאוורר כלפי מעלה והחוצה מהמחשב.

<span id="page-24-0"></span>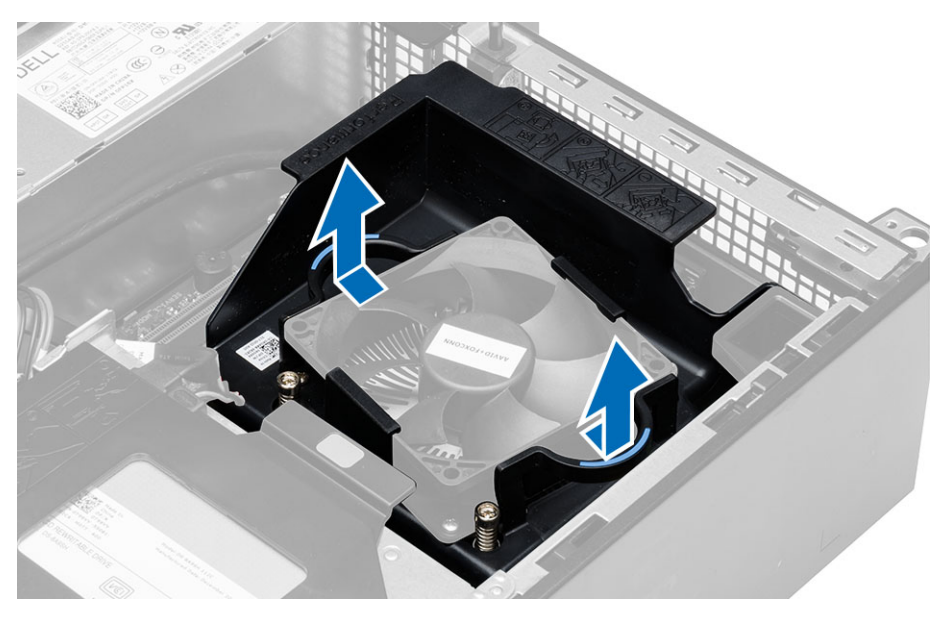

4. נתק את לוח המאוורר מלוח המערכת. שחרר את בורגי החיזוק, הרם את מכלול גוף הקירור והסר אותו מהמחשב.

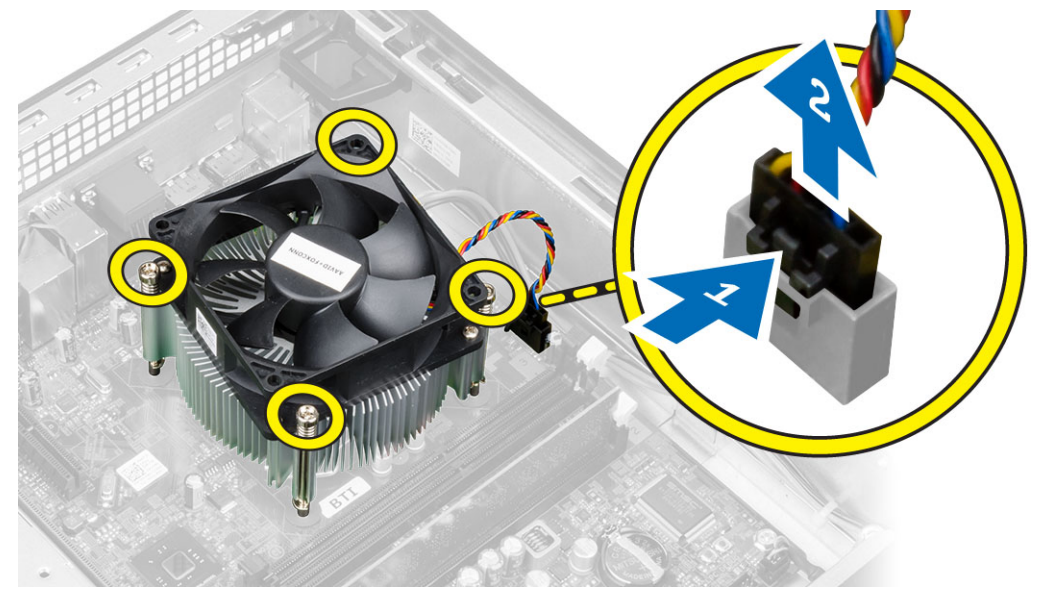

### התקנת מכלול גוף הקירור

- 1. הנח את מכלול גוף הקירור במארז.
- 2. חזק את בורגי החיזוק כדי להדק את מכלול גוף הקירור ללוח המערכת.
	- 3. חבר את כבל המאוורר ללוח המערכת.
- 4. הנח את מעטה המאוורר על גבי המאוורר ודחף אותו עד שייכנס למקומו בנקישה.
	- 5. התקן את הכיסוי
- . בצע את הפעולות המפורטות בסעיף *לאחר העבודה על חלקיו הפנימיים של המחשב*.

#### הסרת המעבד

- 1. בצע את הפעולות המפורטות בסעיף לפני העבודה על חלקיו הפנימיים של המחשב.
	- 2. הסר את הכיסוי.
	- הסר את מכלול גוף הקירור.  $3$
- <span id="page-25-0"></span>4. לחץ על מוט השחרור כלפי מטה ולאחר מכן הזז אותו כלפי חוץ כדי לשחררו מוו ההחזקה. הרם את כיסוי המעבד והסר את המעבד מהשקע והנח אותו בשקית אנטי-סטטית.

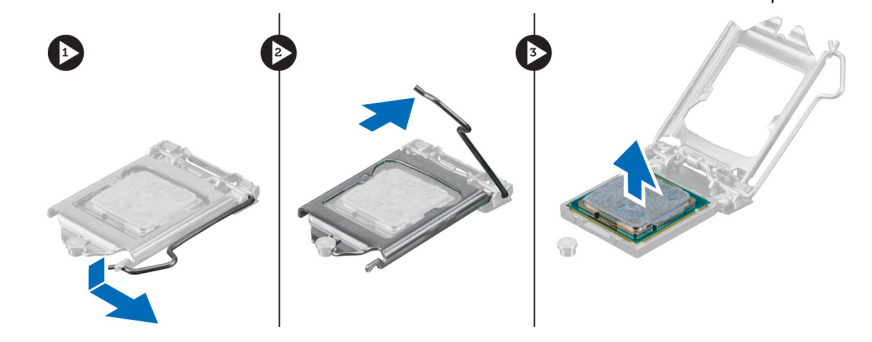

### התקנת המעבד

- 1. הכנס את המעבד לשקע המעבד. ודא שהמעבד יושב במקומו כהלכה.
	- 2. הנמך בעדינות את כיסוי המעבד.
- ה לחץ על ידית השחרור כלפי מטה ופנימה כדי להדקה באמצעות וו ההחזקה.  $\bf{3}$ 
	- 4. התקן את מכלול גוף הקירור.
		- 5. התקן את הכיסוי.
- 6. בצע את הפעולות המפורטות בסעיף לאחר העבודה על חלקיו הפנימיים של המחשב.

### רכיבי לוח המערכת

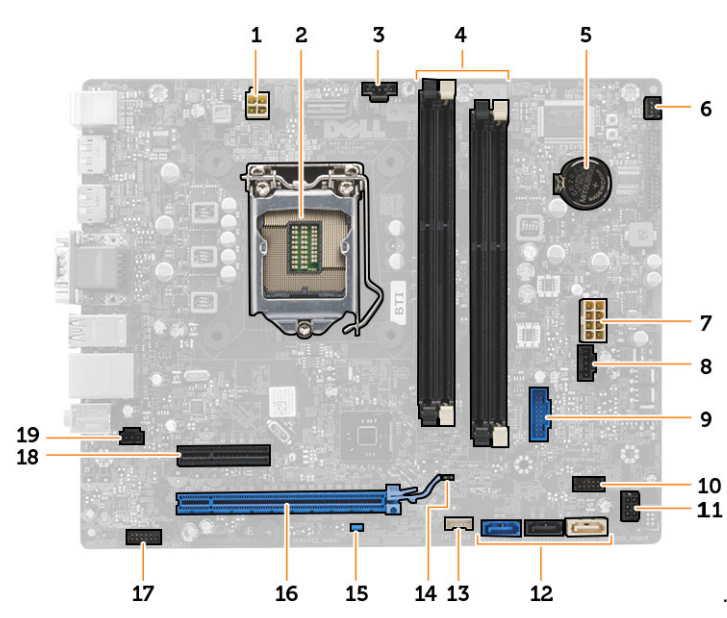

התמונה הבאה מציגה את פריסת לוח המערכת.

- 1. מחבר אספקת חשמל 2. שקע למעבד
- 3. מחבר מאוורר מערכת 4. מחברי מודול זיכרון
	-
- 7. מחבר אספקת חשמל למערכת 8. מחבר מאוורר מערכת
	- 9. מחבר 3.0 USB קדמי 10. מחבר הלוח הקדמי
		- 11. מחבר חשמל של כונן קשיח/כונן אופטי 12. מחברי SATA
			-
			-
			- - 19. מחבר למתג חדירה
- 
- <span id="page-26-0"></span>
- 5. סוללת המטבע 6. מחבר מתג הפעלה
- -
	-
- 13. מחבר רמקול פנימי 14. מגשר איפוס RTC ( RTCRST)
	- 15. מגשר סיסמה) PSWD )16. מחבר 16x Express PCI
	- 17. מחבר שמע בלוח הקדמי 18. מחבר 4x Express PCI
		- הסרת לוח המערכת
		- 1. בצע את הפעולות המפורטות בסעיף לפני העבודה על חלקיו הפנימיים של המחשב.
			- 2. הסר את:
			- .a הכיסוי
			- .b המסגרת הקדמית
				- .c כונן אופטי
				- .d כלוב הכונן
				- .e הזיכרון
			- .f מכלול גוף הקירור
			- g. כרטיס(י) ההרחבה
			- .h אספקת חשמל
			- 3. נתק את כל הכבלים המחוברים ללוח המערכת והרחק אותם מהמארז.
				- 4. הסר את הברגים שמהדקים את לוח המערכת למארז.
			- . סובב את הבורג המשושה נגד כיוון השעון, והסר אותו מלוח המערכת.

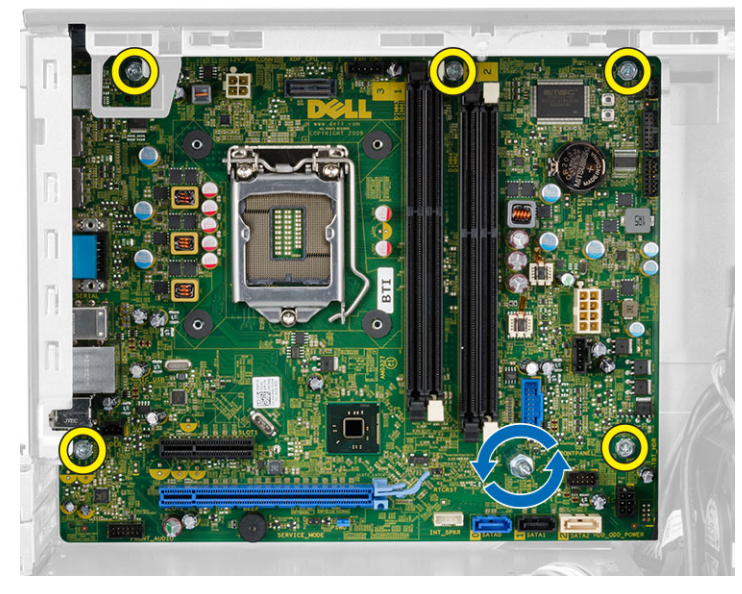

הסר את לוח המערכת מהמארז.  $6$ 

### התקנת לוח המערכת

- <span id="page-27-0"></span>1. ישר את לוח המערכת עם מחברי היציאות שבגב המארז ומקם את לוח המערכת במארז.
	- 2. חזק את הברגים שמהדקים את לוח המערכת למארז.
		- 3. חבר את הכבלים ללוח המערכת.
			- 4. התקן את:
			- .a אספקת חשמל
			- .b כרטיס(י) ההרחבה
			- .c מכלול גוף הקירור
				- .d הזיכרון
				- .e כלוב הכונן
				- .f כונן אופטי
			- .g המסגרת הקדמית
				- .h הכיסוי
	- 5. בצע את הפעולות המפורטות בסעיף לאחר העבודה על חלקיו הפנימיים של המחשב.

### הגדרת המערכת

<span id="page-28-0"></span>הגדרת המערכת מאפשרת לך לנהל את חומרת המערכת שלך ולציין אפשרויות ברמת ה BIOS- . דרך הגדרות המערכת באפשרותך:

- לשנות את הגדרות ה NVRAM- אחרי הוספה או הסרה של חומרה
	- להציג את התצורה של חומרת המערכת
	- להפעיל או להשבית התקנים משולבים
	- להגדיר רמות סף של ביצועים וניהול צריכת חשמל
		- לנהל את אבטחת המחשב

### (רצף אתחול) Sequence Boot

רצף האתחול מאפשר לך לעקוף את סדר אתחול ההתקנים שנקבע בהגדרת המערכת ולאתחל התקן ספציפי) למשל כונן אופטי או כונן קשיח (בצורה ישירה. במהלך הבדיקה העצמית בהפעלה) POST ,)כאשר הסמל של Dell מופיע, באפשרותך:

- לגשת אל הגדרת המערכת על-ידי הקשה על> 2F>
- להעלות את תפריט האתחול החד-פעמי על-ידי הקשה על> 12F>

תפריט האתחול החד פעמי מציג את ההתקנים שבאפשרותך לאתחל, לרבות אפשרות האבחון. אפשרויות תפריט האתחול הן:

- כונן נשלף) אם זמין(
	- כונן STXXXX

הערה: XXX הוא מספר כונן ה .SATA-

- כונן אופטי
	- אבחון

הערה: הבחירה באפשרות Diagnostics( אבחון (תוביל להצגת המסך diagnostics ePSA( אבחון ePSA).

מסך רצף האתחול מציג גם את האפשרות לגשת אל מסך הגדרת המערכת.

#### מקשי ניווט

בטבלה הבאה מוצגים מקשי הניווט של הגדרת המערכת.

הערה: לגבי מרבית אפשרויות הגדרת המערכת, השינויים שאתה מבצע מתועדים אך לא ייכנסו לתוקף לפני שתפעיל מחדש את המערכת.

#### טבלה 1 . מקשי ניווט

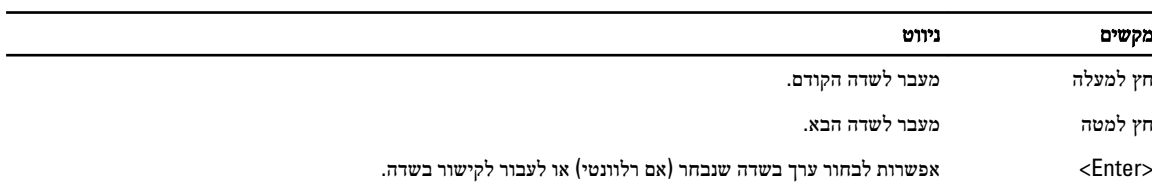

<span id="page-29-0"></span>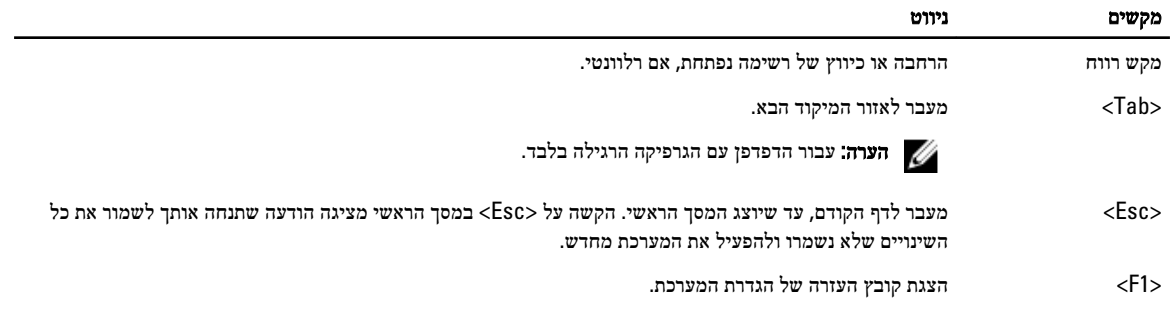

#### אפשרויות הגדרת המערכת

הערה: בהתאם למחשב ולהתקנים שהותקנו בו, ייתכן שחלק מהפריטים שרשומים בסעיף זה לא יופיעו

#### טבלה 2 . General (כללי(

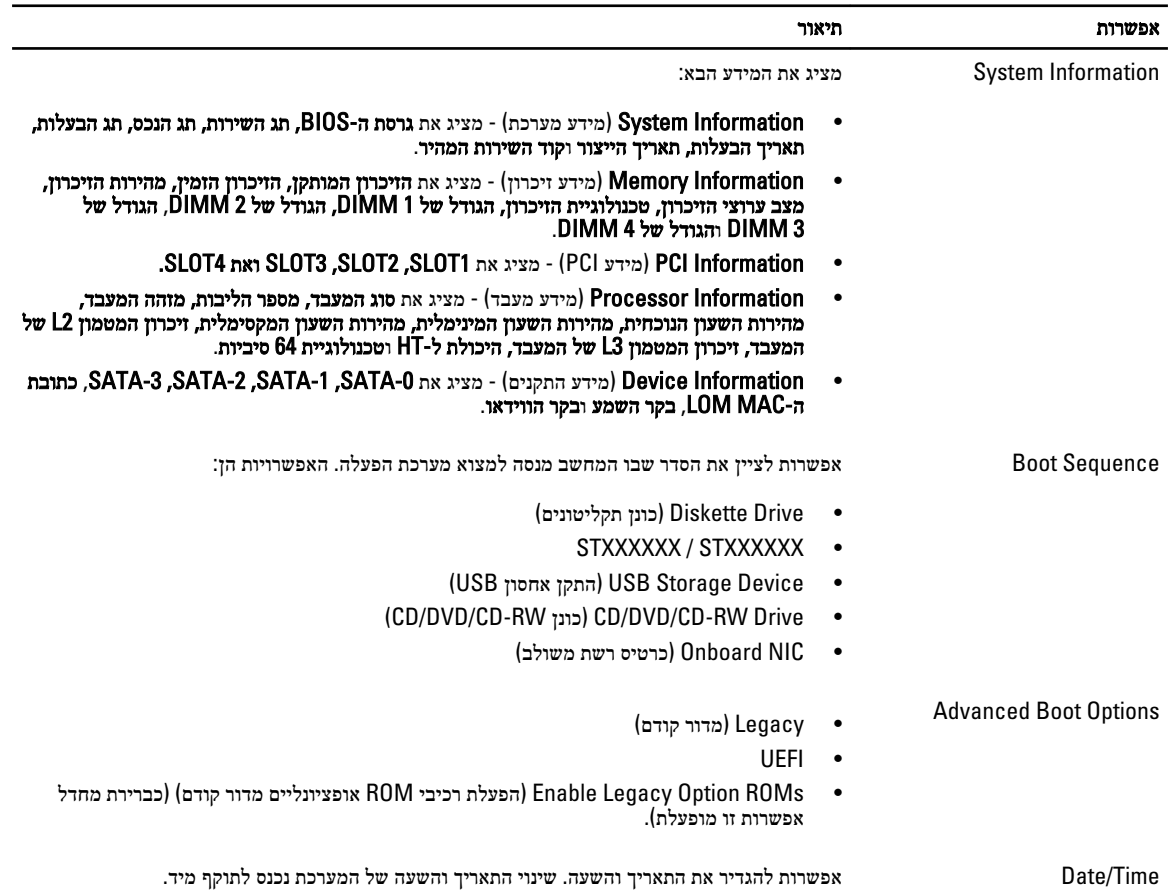

#### טבלה 3 . Configuration System (תצורת מערכת(

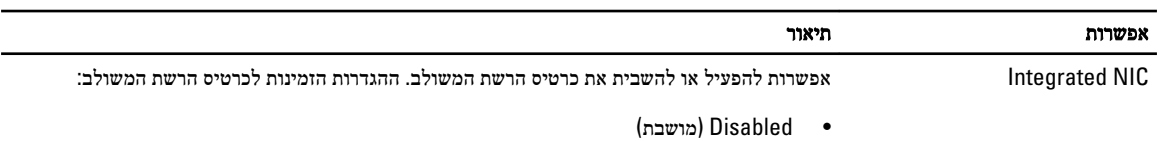

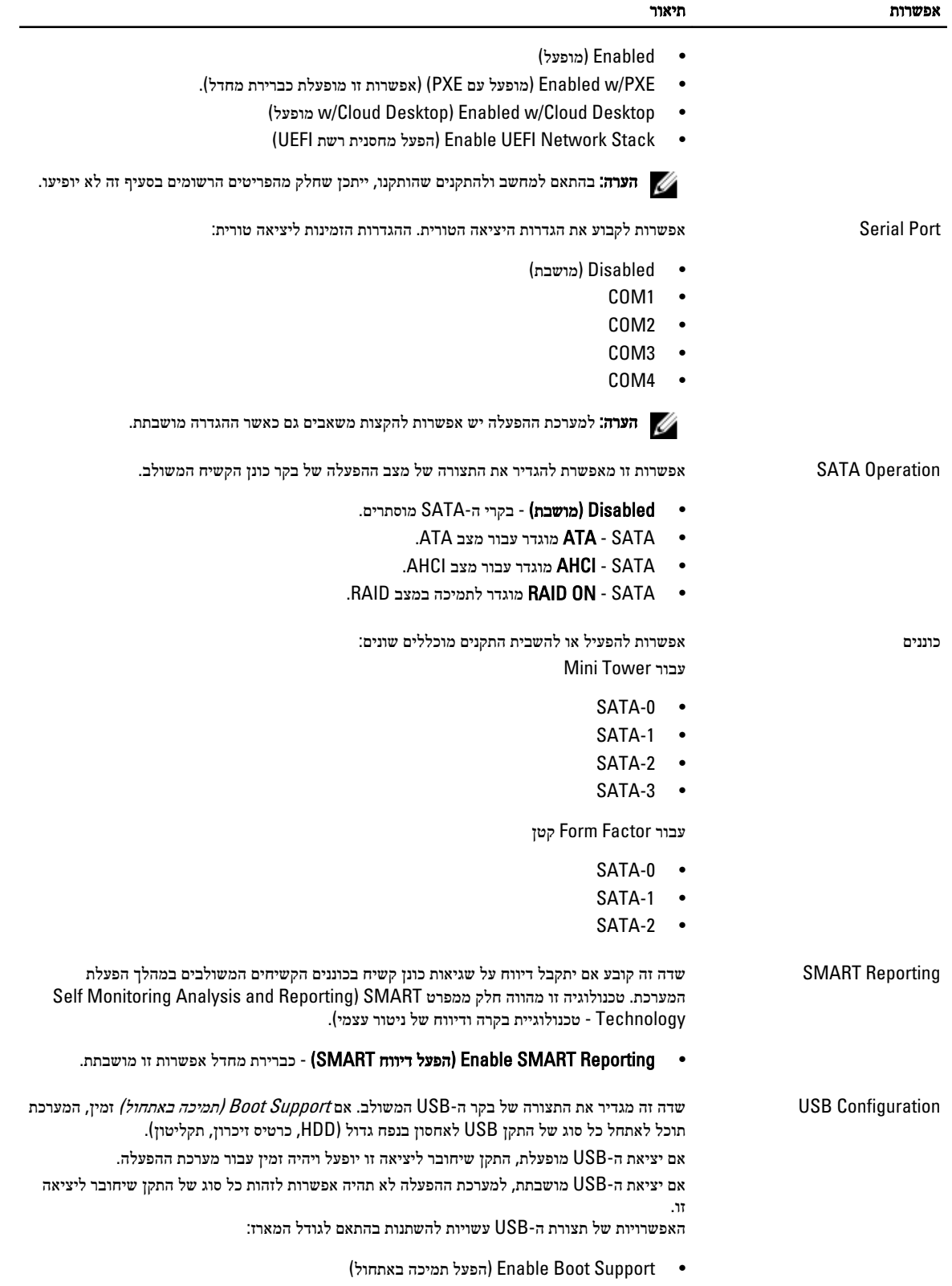

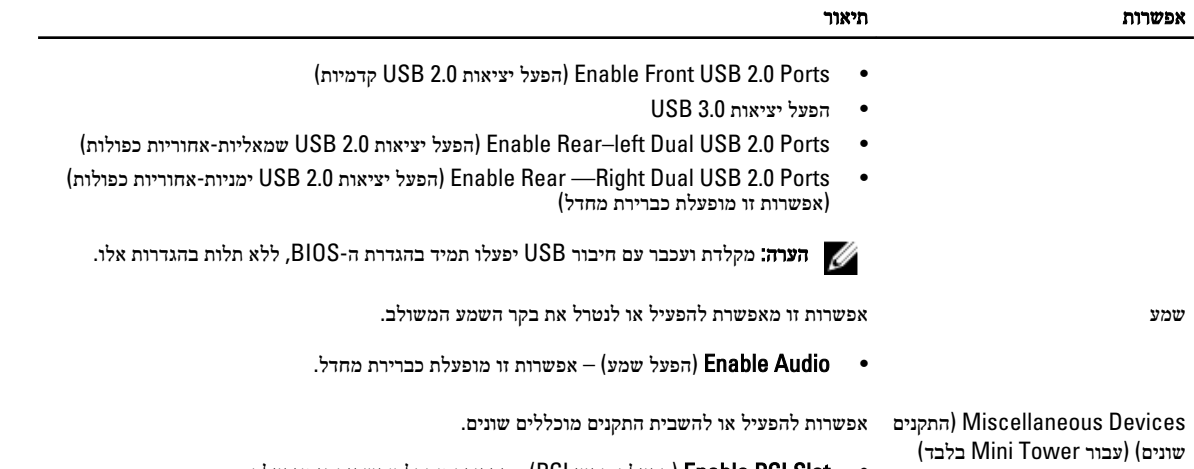

י בברירת מחדל אפשרות זו מופעלת החריץ PCI - כברירת מחדל הפשרות זו מופעלת.  $\bullet$ 

#### טבלה 4 . Security (אבטחה(

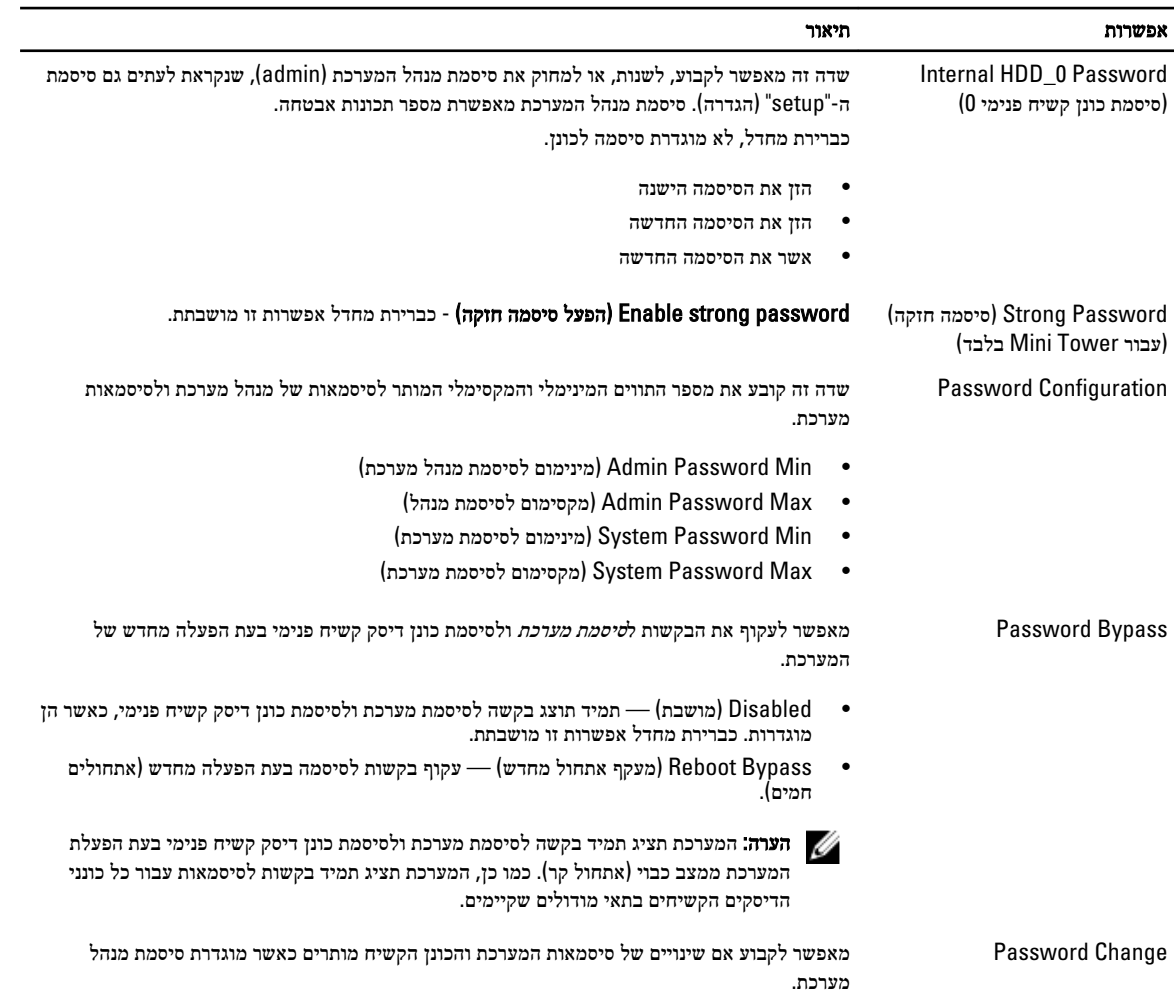

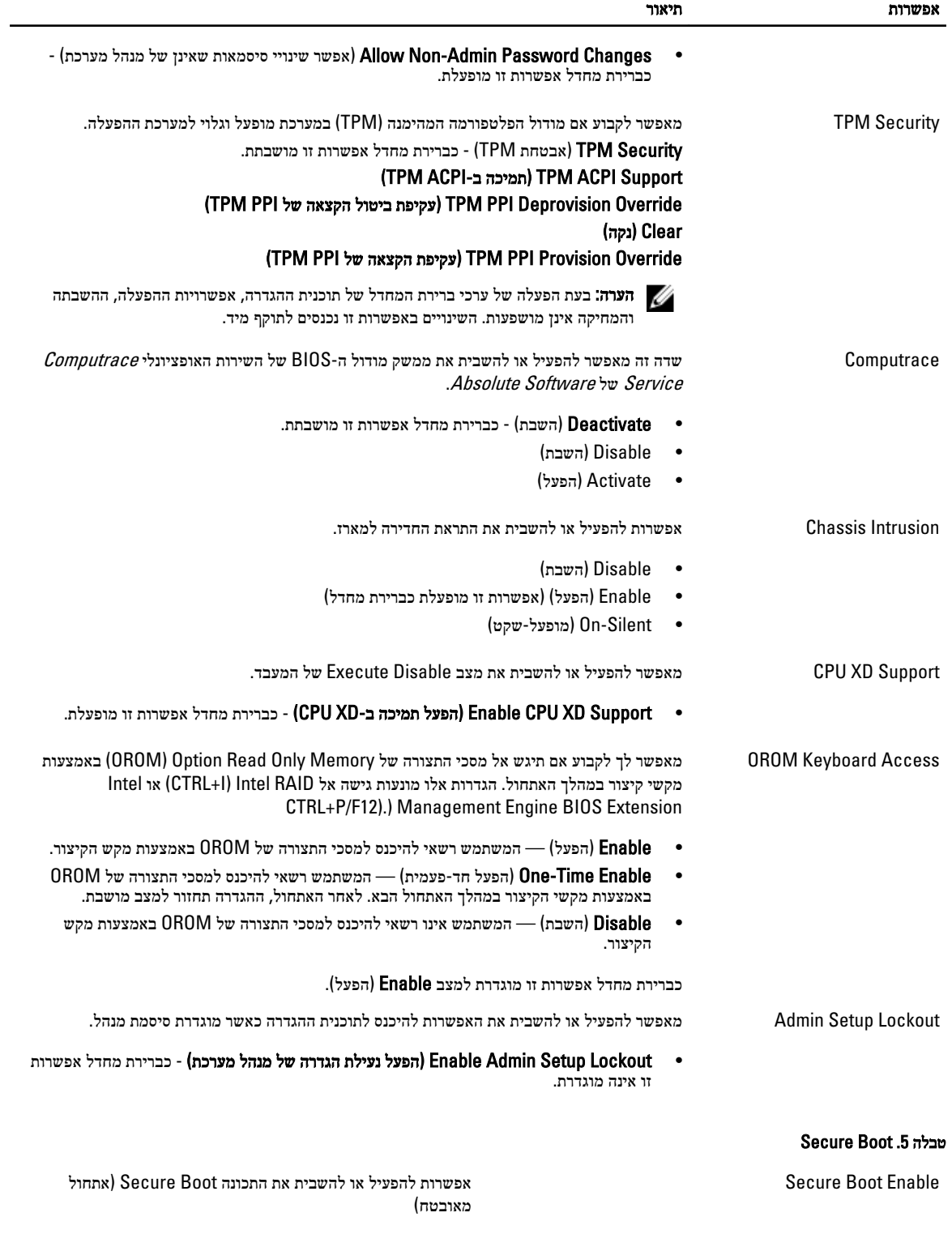

- Disable( השבת(
- Enable( הפעל(

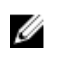

הערה: לצורך הפעלה, המערכת צריכה להיות במצב אתחול ,UEFI ואפשרות הפעלת רכיבי ROM אופציונליים מדור קודם צריכה להיות כבויה.

 Management key Expert( ניהול מפתחות מומחה( אפשרות לתפלל את מסדי הנתונים של מפתחות אבטחה אם המערכת במצב מותאם אישית. האפשרות Mode Custom Enable( הפעל מצב מותאם) מושבתת כברירת מחדל. האפשרויות הן:

- PK
- KEK
- db
- dbx

אם Custom Mode (מצב מותאם) מופעל, האפשרויות הרלוונטיות עבור ו-db מופיעות. האפשרויות הן:

- י Save to File (שמירה לקובץ) שמירת המפתח לקובץ שבחר המשתמש
- File from Replace( החלפה מקובץ (החלפת המפתח הנוכחי במפתח מקובץ שבחר המשתמש
- File from Append( הוסף מקובץ (הוספת מפתח למסד הנתונים הקיים מקובץ שבחר המשתמש
	- Delete( מחיקה (מחיקת המפתח שנבחר
- י Beset All Keys (איפוס כל המפתחות) איפוס להגדרת ברירת המחדל
- Keys All Delete( מחיקת כל המפתחות (מחיקת כל המפתחות
- הערה: אם Custom Mode (מצב מותאם) מושבת, כל השינויים ( שבוצעו יימחקו והמפתחות ישוחזרו להגדרות ברירת המחדל.

### טבלה 6 . Performance (ביצועים(

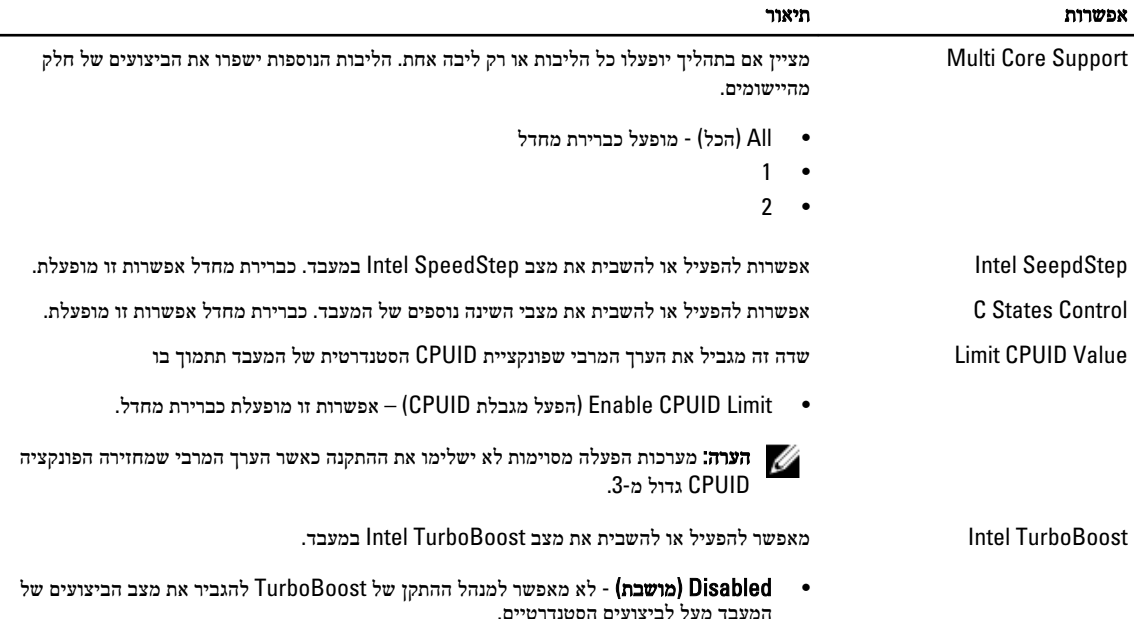

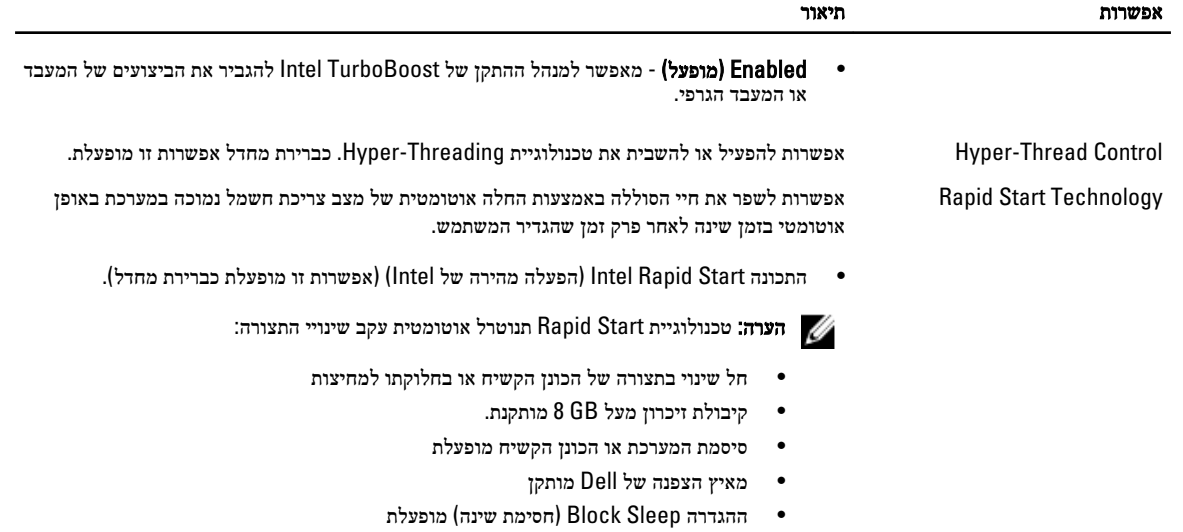

#### טבלה 7 . Management Power (ניהול צריכת חשמל(

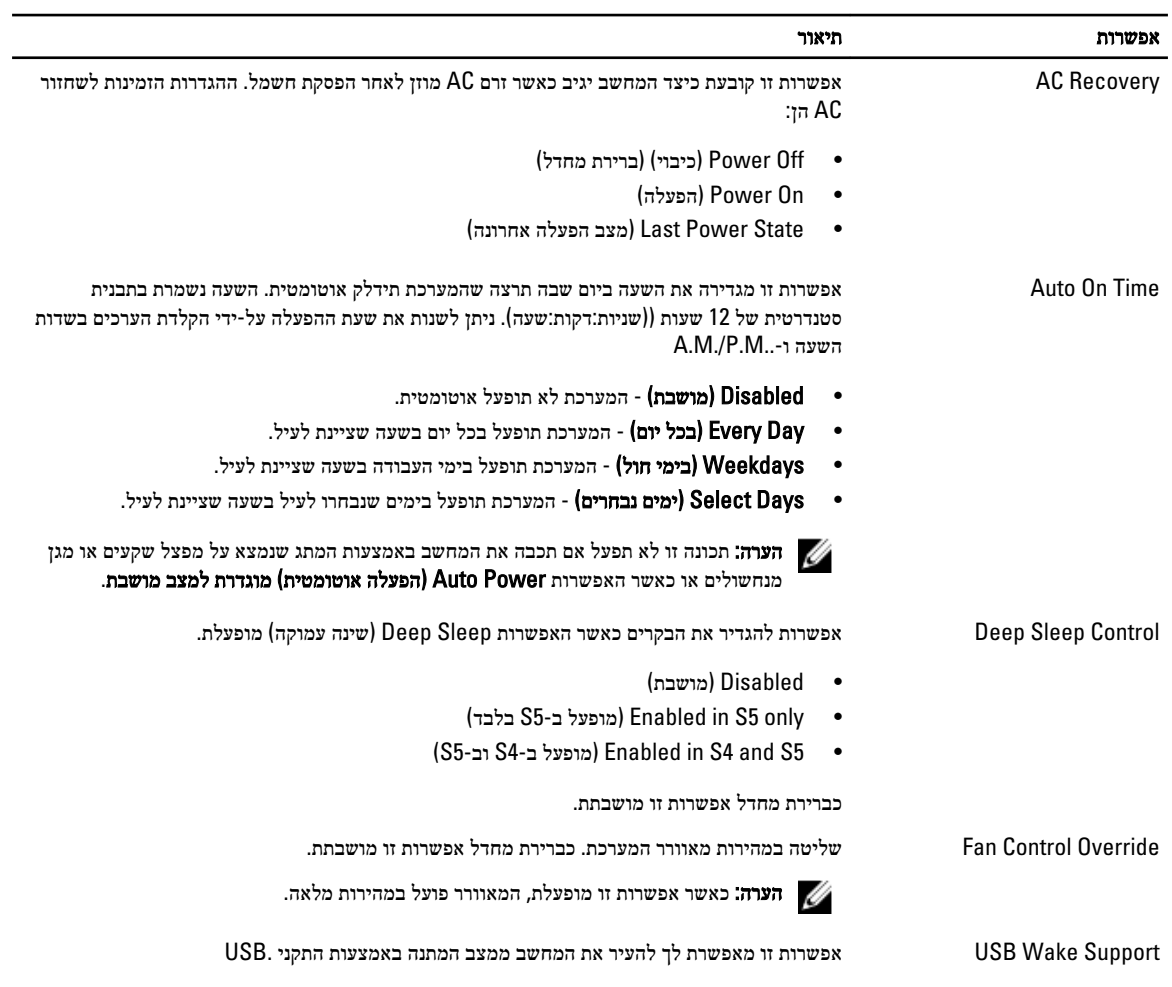

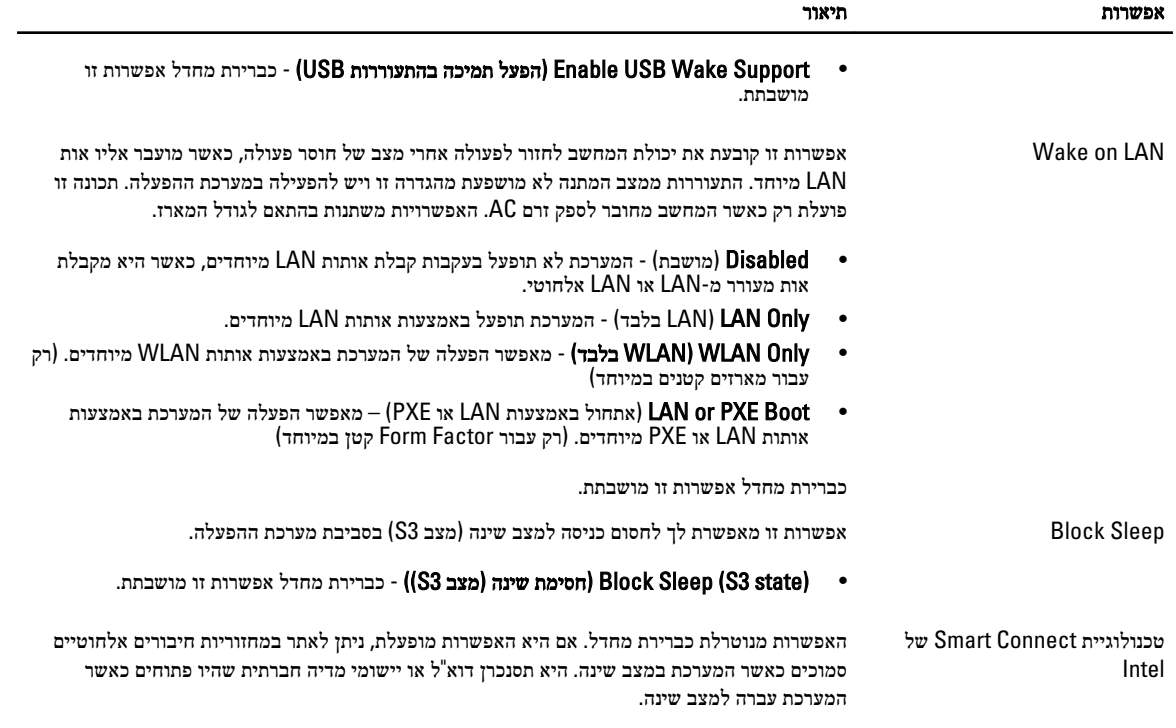

• Connection Smart( חיבור חכם(

#### טבלה 8 . Behavior POST (התנהגות (POST

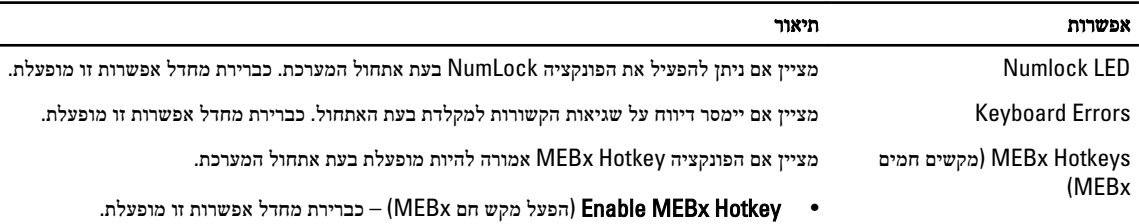

L.

#### טבלה 9 . Support Virtualization (תמיכה בווירטואליזציה(

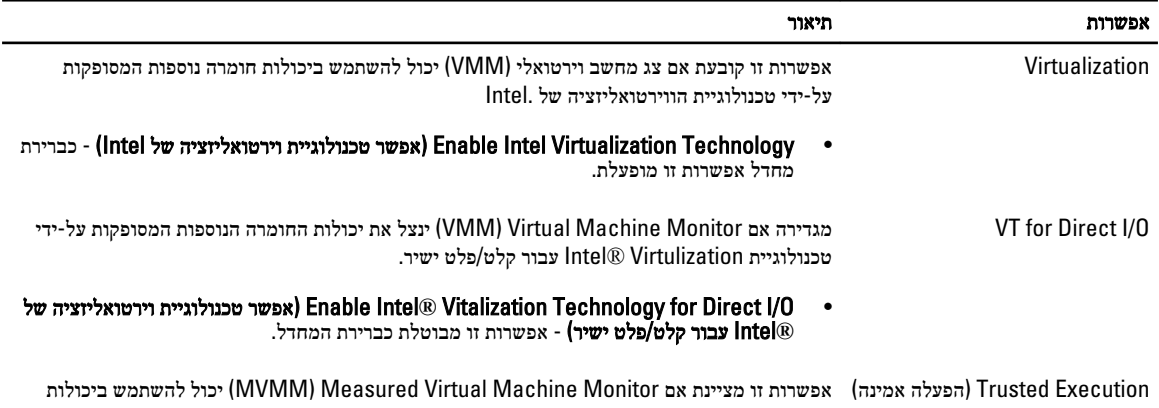

החומרה הנוספות שמציעה טכנולוגיית Technology Execution Trusted Intel . טכנולוגיית

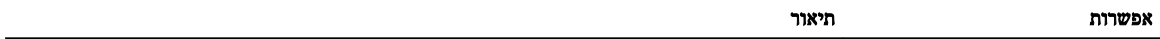

הווירטואליזציה של TPM וטכנולוגיית הווירטואליזציה עבור קלט/פלט ישיר חייבות להיות מופעלות כדי שניתן יהיה להשתמש בתכונה זו.

י - Trusted Execution (הפעלה אמינה) - כברירת מחדל אפשרות זו מושבתת.

#### טבלה 10 . Maintenance (תחזוקה(

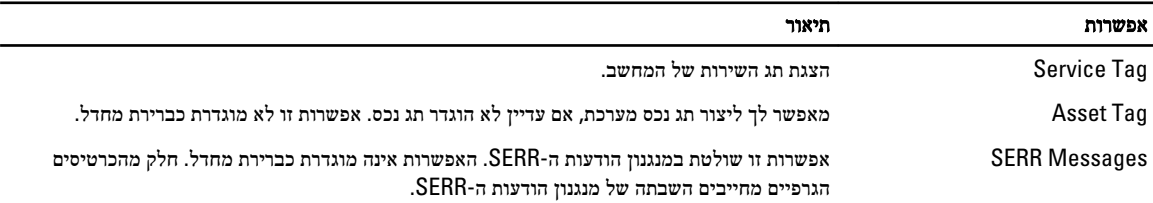

#### טבלה 11 . Desktop Cloud (מחשב בענן(

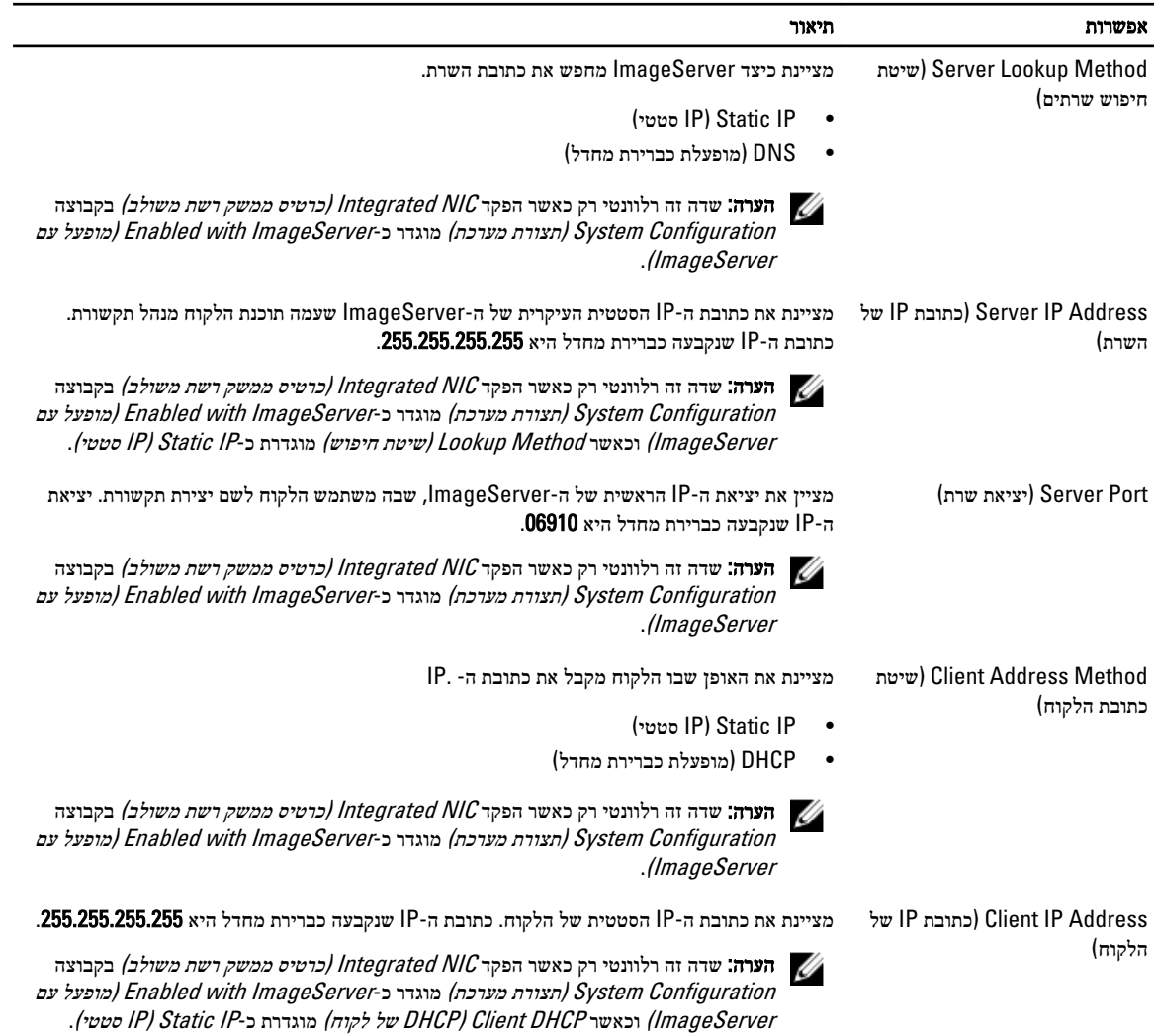

<span id="page-37-0"></span>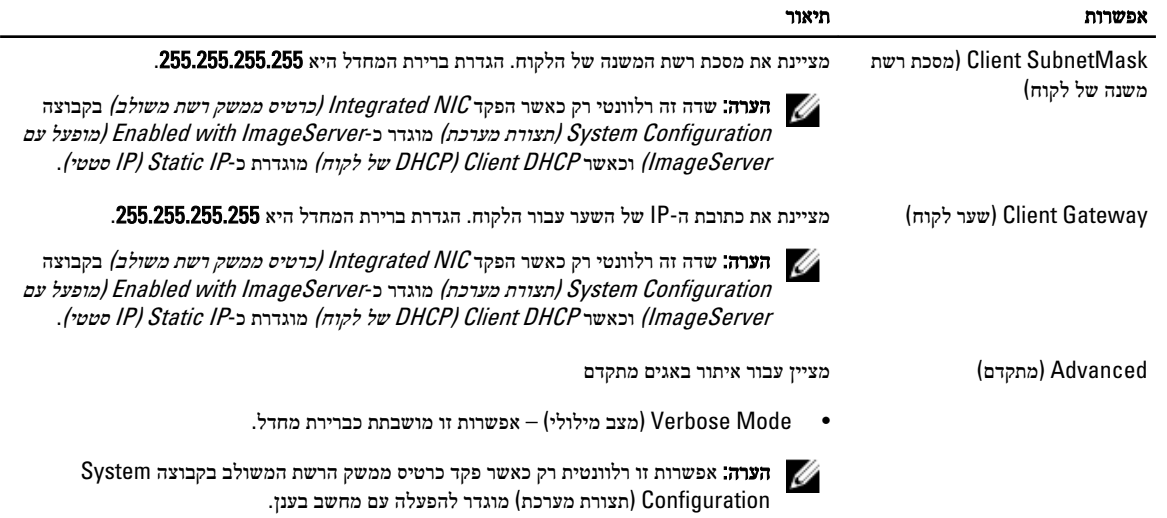

#### טבלה 12 . Logs System (יומני מערכת(

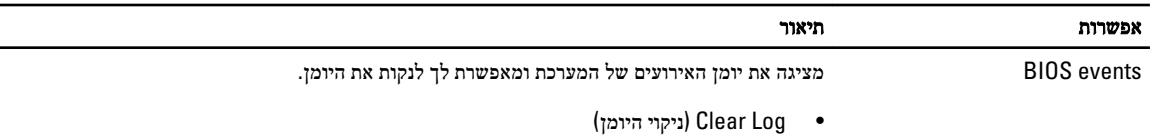

### BIOS-עדכון ה

מומלץ לעדכן את ה BIOS-( הגדרת המערכת (בעת החלפת לוח המערכת או אם קיים עדכון זמין. במקרה של מחשבים ניידים, ודא שסוללת המחשב טעונה במלואה ומחוברת לשקע החשמל

- 1. הפעל מחדש את המחשב.
- 2. עבור אל dell.com/support.
- ה אם תג השירות או קוד השירות המהיר של המחשב נמצאים ברשותך:  $\bf{3}$

הערה: כדי לאתר את תג השירות, לחץ על Where is my Service Tag?) (היכן נמצא תג השירות שלי?)

הערה: אם אינך מוצא את תג השירות, לחץ על Detect Service Tag (אתר את תג השירות). המשך לפי ההוראות המוצגות על המסך.

- 4. הזן את תג השירות או את קוד השירות המהיר ולחץ על שלח.
- ה אם אינך מצליח לאתר את תג השירות, לחץ על קטגוריית המוצר של המחשב שלך.
	- 6. בחר את Type Product( סוג המוצר (מהרשימה.
- 7. בחר את הדגם של המחשב שלך, והדף Product Support (תמיכה במוצר) של המחשב שלך יוצג.
	- 8. לחץ על Drivers & Downloads (מנהלי ההתקנים וההורדות).
- 9. במסך Drivers and Downloads (מנהלי התקנים והורדות), תחת הרשימה הנפתחת Opertating System (מערכת הפעלה), בחר BIOS.
	- 10. זהה את קובץ ה BIOS- העדכני ביותר ולחץ על File Download( הורד קובץ(.
- 11. בחר את שיטת ההורדה המועדפת בחלון Blease select your download method below (בחר בשיטת ההורדה הרצויה) ולאחר מכן לחץ על Download File (הורד קובץ).
	- החלון Download File( הורדת קובץ (מופיע.
	- 12. לחץ על Save (שמור) כדי לשמור את הקובץ במחשב.
	- 13. לחץ על Run (הפעל) כדי להתקין את הגדרות ה- BIOS המעודכנות במחשב שלך. בצע את ההוראות המופיעות על המסך.

#### הגדרות מגשר

<span id="page-38-0"></span>כדי לשנות את הגדרות המגשר נתק את התקע מהפינים וחבר אותו בזהירות על הפינים שצוינו בלוח המערכת. הטבלה הבאה מציגה את הגדרות המגשר בלוח המערכת.

#### טבלה 13 . הגדרות מגשר

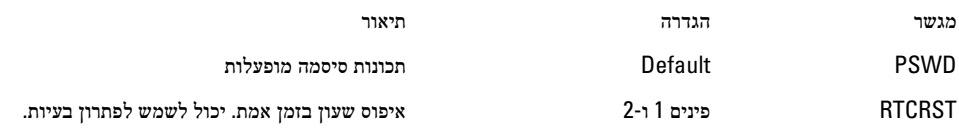

#### סיסמת המערכת וההגדרה

באפשרותך ליצור סיסמת מערכת וסיסמת הגדרה כדי לאבטח את המחשב.

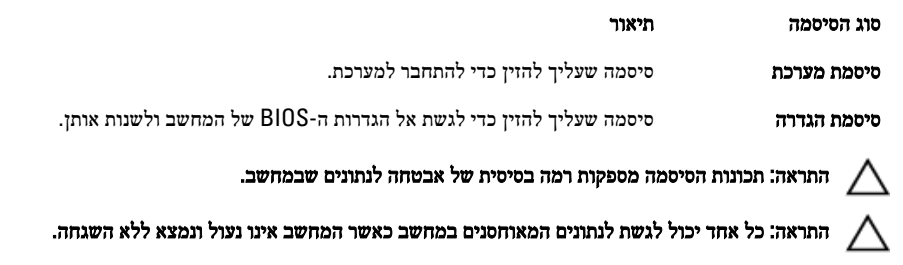

הערה: המחשב מגיע כאשר תכונת סיסמת המערכת וההגדרה מושבתת.

#### הקצאת סיסמת מערכת וסיסמת הגדרה

באפשרותך להקצות **סיסמת מערכת ו/או סיסמת הגדרה** חדשות או לשנות **סיסמת מערכת ו/**או **סיסמת הגדרה** קיימות רק כאשר **מצב הסיסמה** הוא **לא נעול**. אם מצב הסיסמה הוא **נעול**, אינך יכול לשנות את סיסמת המערכת.

הערה: אם מגשר הסיסמה מושבת, סיסמת המערכת וסיסמת ההגדרה הקיימות נמחקות ואינך צריך לציין את סיסמת המערכת כדי להתחבר למחשב.

כדי להיכנס להגדרת מערכת הקש על> 2F> מיד לאחר הפעלה או אתחול.

- 1. במסך BIOS) System BIOS מערכת) או System Setup (הגדרת מערכת), בחר System Security (אבטחת מערכת) ואז הקש המסך Security System( אבטחת מערכת( יופיע.
	- 2. במסך System Security (אבטחת מערכת), ודא שמצב הסיסמה אינו נעול.
	- 3. בחר סיסמת מערכת, הזן את סיסמת המערכת שלך והקש> Enter> או> Tab.> היעזר בהנחיות הבאות כדי להקצות את סיסמת המערכת:
		- סיסמה יכולה להכיל 32 תווים לכל היותר.
		- סיסמה יכולה להכיל את הספרות 0 עד 9.
		- יש להשתמש רק באותיות קטנות. אותיות רישיות אסורות.
	- ניתן להשתמש אך ורק בתווים המיוחדים הבאים: רווח, ("), (+), (,), (-), (.), (/), (;), (l), (/), (]), (`).

כשתקבל הנחיה לכך, הזן מחדש את סיסמת המערכת.

- 4. הקלד את סיסמת המערכת שהזנת קודם לכן ולחץ על אישור.
- 5. בחר סיסמת הגדרה, הקלד את סיסמת המערכת שלך והקש> Enter> או> Tab.>

תופיע הודעה שתנחה אותך להקליד מחדש את סיסמת ההגדרה.

- הקלד את סיסמת ההגדרה שהזנת קודם לכן ולחץ על **אישור**.  $6$
- 7. הקש> Esc> ותופיע הודעה שתנחה אותך לשמור את השינויים.
	- הקש $>$ Y> כדי לשמור את השינויים.  $>$ המחשב יאותחל מחדש.

#### מחיקה או שינוי של סיסמת מערכת ו/או סיסמת הגדרה קיימת

<span id="page-39-0"></span>ודא שנעילת **Password Status** (מצב הסיסמה) מבוטלת (בהגדרת המערכת) לפני שתנסה למחוק או לשנות את סיסמת המערכת ו/או סיסמת ההגדרה. לא ניתן למחוק או לשנות סיסמת מערכת או סיסמת הגדרה קיימות כאשר מצב הסיסמה נעול. כדי להיכנס להגדרת המערכת הקש על> 2F> מיד לאחר הפעלה או אתחול.

1. במסך BIOS) System BIOS מערכת) או System Security (הגדרת מערכת), בחר System Security (אבטחת מערכת) ולאחר מכן הקש >Enter.>

המסך Security System( אבטחת מערכת (יוצג.

- 2. במסך System Security (אבטחת מערכת), ודא שמצב הסיסמה אינו נעול.
- 3. בחר System Password (סיסמת מערכת), שנה או מחק את סיסמת המערכת הקיימת והקש $\texttt{Set}$ . או $\texttt{S}$ .
	- 4. בחר **Setup Password (**סיסמת הגדרה), שנה או מחק את סיסמת ההגדרה הקיימת והקש <Enter> או <Tab.

הערה: אם שינית את סיסמת המערכת ו/או סיסמת ההגדרה, הזן מחדש את הסיסמה החדשה כאשר תונחה לעשות זאת. אם מחקת את סיסמת המערכת ו/או סיסמת ההגדרה, אשר את המחיקה כשתופיע ההנחיה.

- 5. הקש> Esc> ותופיע הודעה שתנחה אותך לשמור את השינויים.
	- 6. הקש> Y> כדי לשמור את השינויים ולצאת מהגדרת המערכת. המחשב יאותחל מחדש.

#### השבתת סיסמת מערכת

תכונות אבטחת התוכנה של המערכת כוללות סיסמת מערכת וסיסמת הגדרה. מגשר הסיסמאות משבית את כל הסיסמאות שנמצאות כעת בשימוש.

הערה: באפשרותך לבצע גם את השלבים הבאים כדי להשבית סיסמה שנשכחה.

- 1. בצע את הפעולות המפורטות בסעיף לפני העבודה על על המחשב.
	- 2. הסר את הכיסוי.
	- 3. זהה את מגשר ה PSWD- בלוח המערכת.
	- 4. הסר את מגשר ה PSWD- מלוח המערכת.

ה**ערה:** הסיסמאות הקיימות לא יושבתו (יימחקו) עד שהמחשב יבצע אתחול ללא המגשר.

5. התקן את הכיסוי.

הערה: אם אתה מקצה סיסמת מערכת ו/או הגדרה חדשה כאשר מגשר ה-PSWD מותקן, המערכת תשבית את הסיסמאות החדשות בפעם  $\nabla$ הבאה שתאותחל.

- הבר את המחשב לשקע החשמל והפעל אותו. $\bf{6}$
- 7. כבה את המחשב ונתק את כבל החשמל מהשקע.
	- 8. הסר את הכיסוי.
- 9. החזר את מגשר ה PSWD- למקומו בלוח המערכת.
	- 10. התקן את הכיסוי.
- 11. בצע את התהליכים המפורטים בסעיף לאחר העבודה על המחשב.
	- 12. הדלק את המחשב.
- 13. עבור את הגדרת המערכת והקצה סיסמת מערכת או הגדרה חדשה. ראה הגדרת סיסמת מערכת.

### אבחון

<span id="page-40-0"></span>את נתקלת בבעיה במחשב, הפעל את תוכנית האבחון ePSA לפני שתפנה אל Dell לקבלת עזרה טכנית. המטרה של הפעלת תוכנית האבחון היא לבדוק את חומרת המחשב ללא צורך בציוד נוסף ומבלי להסתכן באובדן נתונים. אם אינך מצליח לתקן את הבעיה בעצמך, צוות השירות והתמיכה יוכל להשתמש בתוצאות האבחון כדי לסייע לך בפתרונה.

### (ePSA (הערכת מערכת משופרת לפני אתחול

תוכנית האבחון ePSA( המוכרת גם בשם 'אבחון מערכת ('מבצעת בדיקה מקיפה של החומרה. ePSA מוטבעת ב BIOS- ומופעלת על-ידי ה BIOS- ומתוכו. תוכנית אבחון המערכת המוטבעת מציעה סדרת אפשרויות עבור קבוצות התקנים או התקנים ספציפיים, אשר מאפשרת לך:

- להפעיל בדיקות אוטומטית או במצב אינטראקטיבי
	- לחזור על בדיקות
	- להציג או לשמור תוצאות בדיקות
- להפעיל בדיקות מקיפות כדי לשלב אפשרויות בדיקה נוספות שיספקו מידע נוסף אודות ההתקנים שכשלו
	- להציג הודעות מצב שמדווחות אם בדיקות הושלמו בהצלחה
	- להציג הודעות שגיאה שמדווחות על בעיות שזוהו במהלך הבדיקה

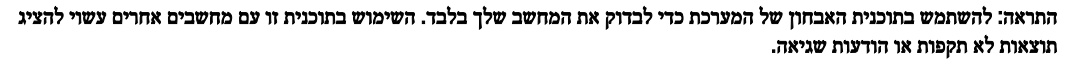

הערה: בדיקות מסוימות של התקנים ספציפיים מחייבות אינטראקציה עם המשתמש. הקפד תמיד להימצא בקרבת מסוף המחשב כאשר מבוצעות בדיקות אבחון.

- 1. הפעל את המחשב.
- 2. במהלך אתחול המחשב, הקש על> 12F> כשמופיע הסמל של .Dell
	- 3. במסך של תפריט האתחול בחר באפשרות Diagnostics( אבחון(.

מוצג החלון Enhanced Pre-boot System Assessment (הערכת משופרת לפני אתחול), ובו רשימת כל ההתקנים שזוהו במחשב. האבחון יתחיל להפעיל את הבדיקות על כל ההתקנים שזוהו.

- 4. אם ברצונך להפעיל בדיקת אבחון בהתקן ספציפי, הקש <Esc> ולחץ על **Yes (כן) כ**די לעצור את בדיקת האבחון.
	- 5. בחר את ההתקן בחלונית השמאלית ולחץ על Tests Run( הפעל בדיקות(.
		- ה אם קיימות בעיות, קודי השגיאה מוצגים.  $\mathbf{6}$

רשום לפניך את קוד השגיאה ופנה אל .Dell

l,

### פתרון בעיות במחשב

<span id="page-41-0"></span>באפשרותך לפתור בעיות במחשב כאשר הוא פועל בעזרת מחוונים דוגמת Lights Diagnostic , Codes Beep והודעות שגיאה.

### אבחון בנורית ההפעלה

נורית לחצן ההפעלה שממוקמת בחזית המארז משמשת גם כנורית אבחון בשני צבעים. נורית האבחון פעילה ונראית רק בתהליך ה POST- . היא אינה נראית יותר אחרי שמערכת ההפעלה מתחילה להיטען.

סכמת הבהוב של הנורית בכתום – הדפוס הוא 2 או 3 הבהובים שאחריהם השהיה קצרה, ולאחר מכן מספר כלשהו של הבהובים) עד 7 .(באמצע הדפוס החוזר ישנה השהיה ארוכה. לדוגמה 2,3 = 2 הבהובים בכתום, השהיה קצרה, 3 הבהובים בכתום שאחריהם השהיה ארוכה, ולאחר מכן חזרה. טבלה 14 . אבחון בנורית ההפעלה

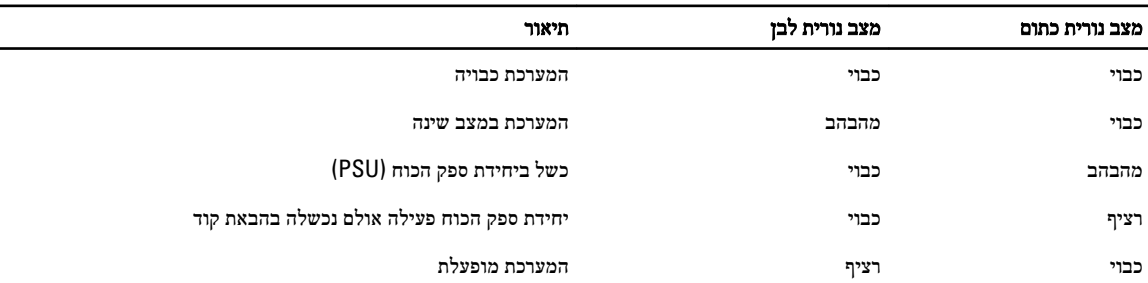

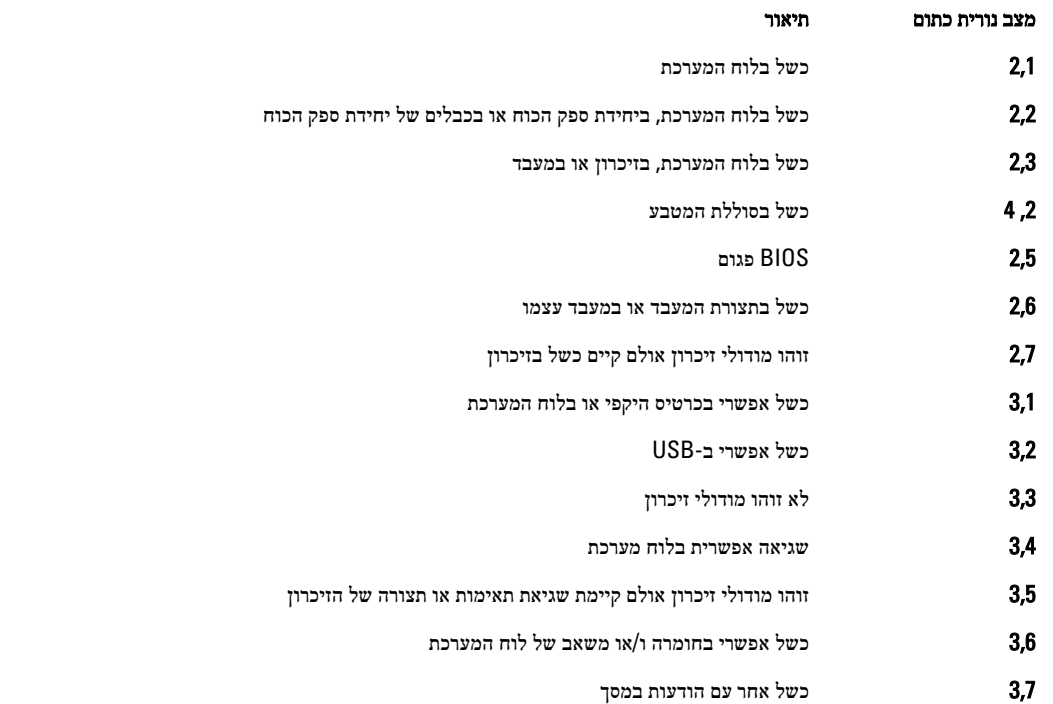

### קוד צפצוף

<span id="page-42-0"></span>כאשר לא מוצגות שגיאות או בעיות, למחשב יש אפשרות להשמיע סדרת צפצופים במהלך ההפעלה. סדרת הצפצופים, המכונה קודי צפצוף, מזהה בעיות שונות. מרווח הזמן בין צפצוף לצפצוף הוא 300 אלפיות שנייה, מרווח הזמן בין סדרות הצפצופים הוא 3 שניות והצפצוף נמשך 300 אלפיות שנייה . לאחר כל צפצוף ולאחר כל סדרת צפצופים, ה BIOS- אמור לגלות אם המשתמש לחץ על לחצן ההפעלה. אם כן, ה BIOS- יעצור את המחזוריות ויפעיל את תהליך הכיבוי הרגיל ומערכת החשמל.

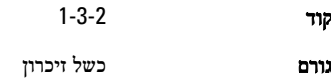

#### הודעות שגיאה

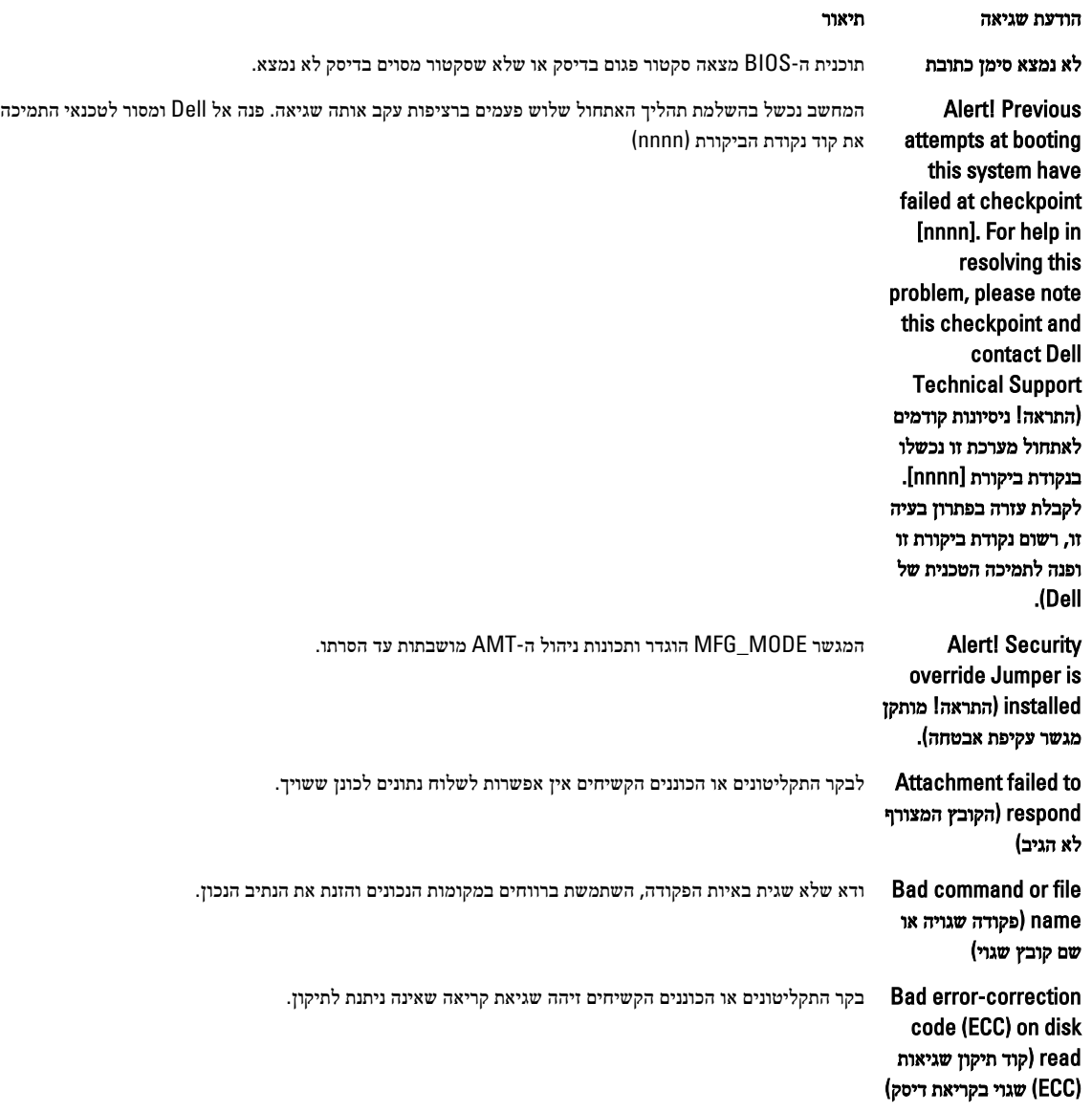

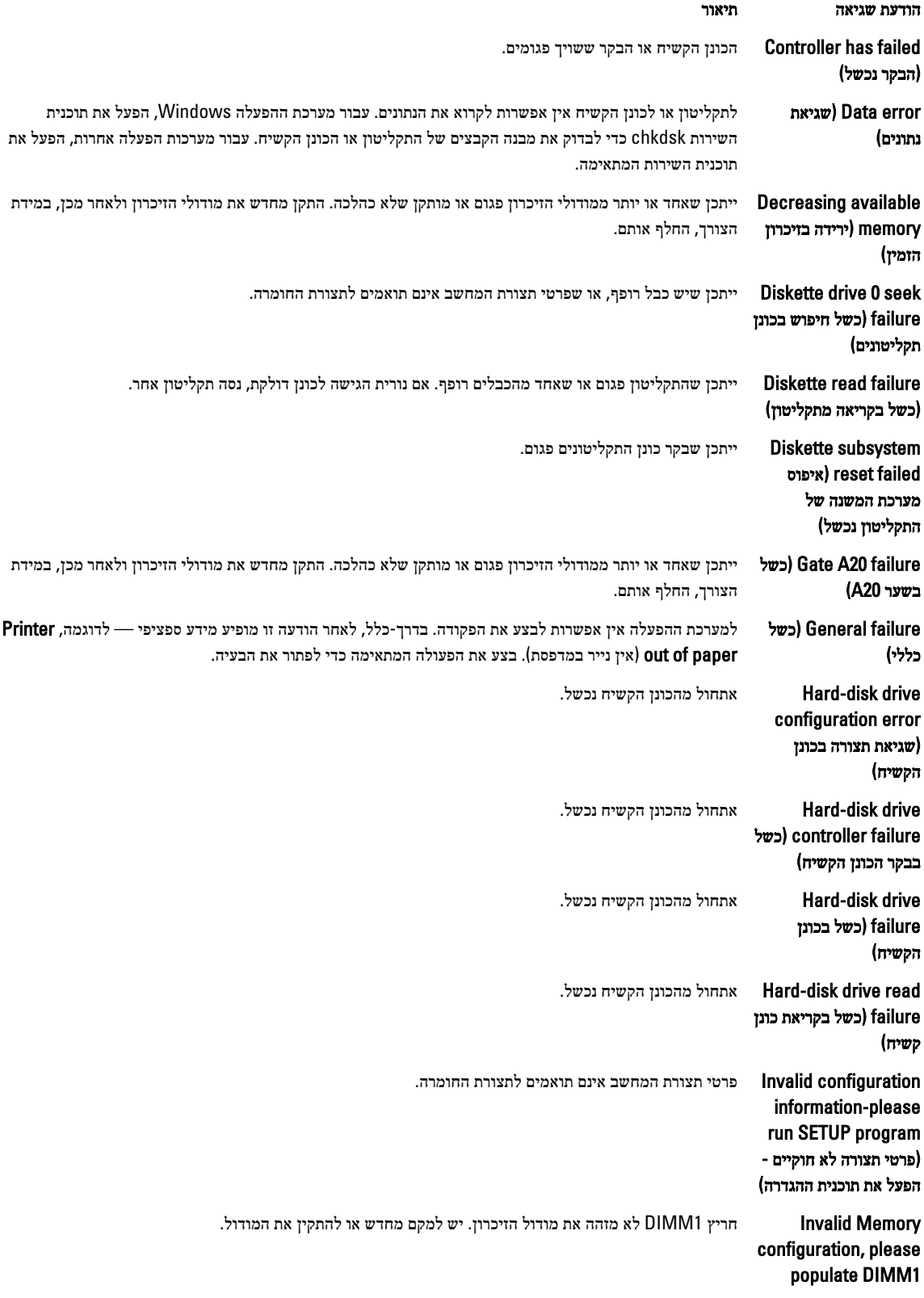

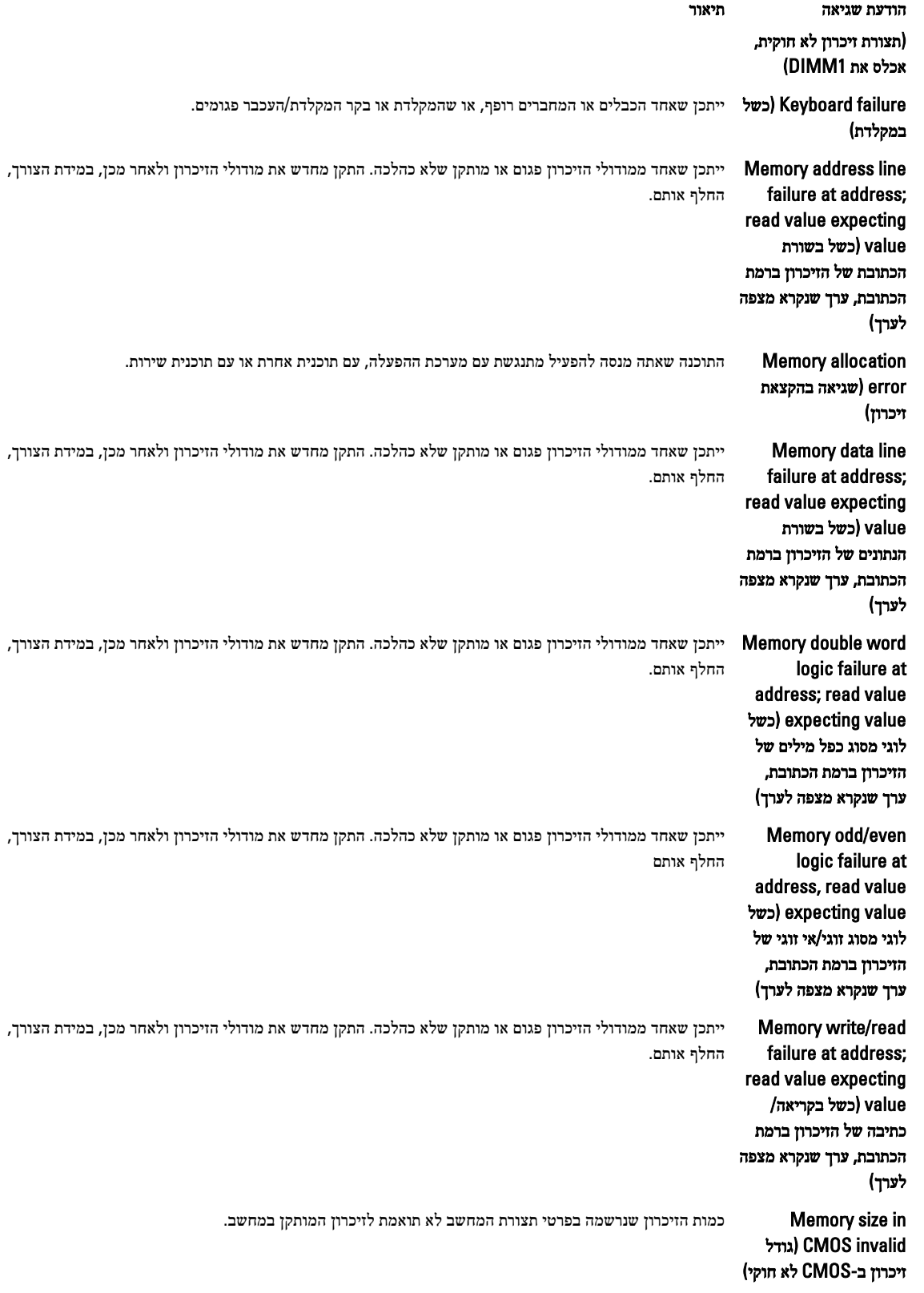

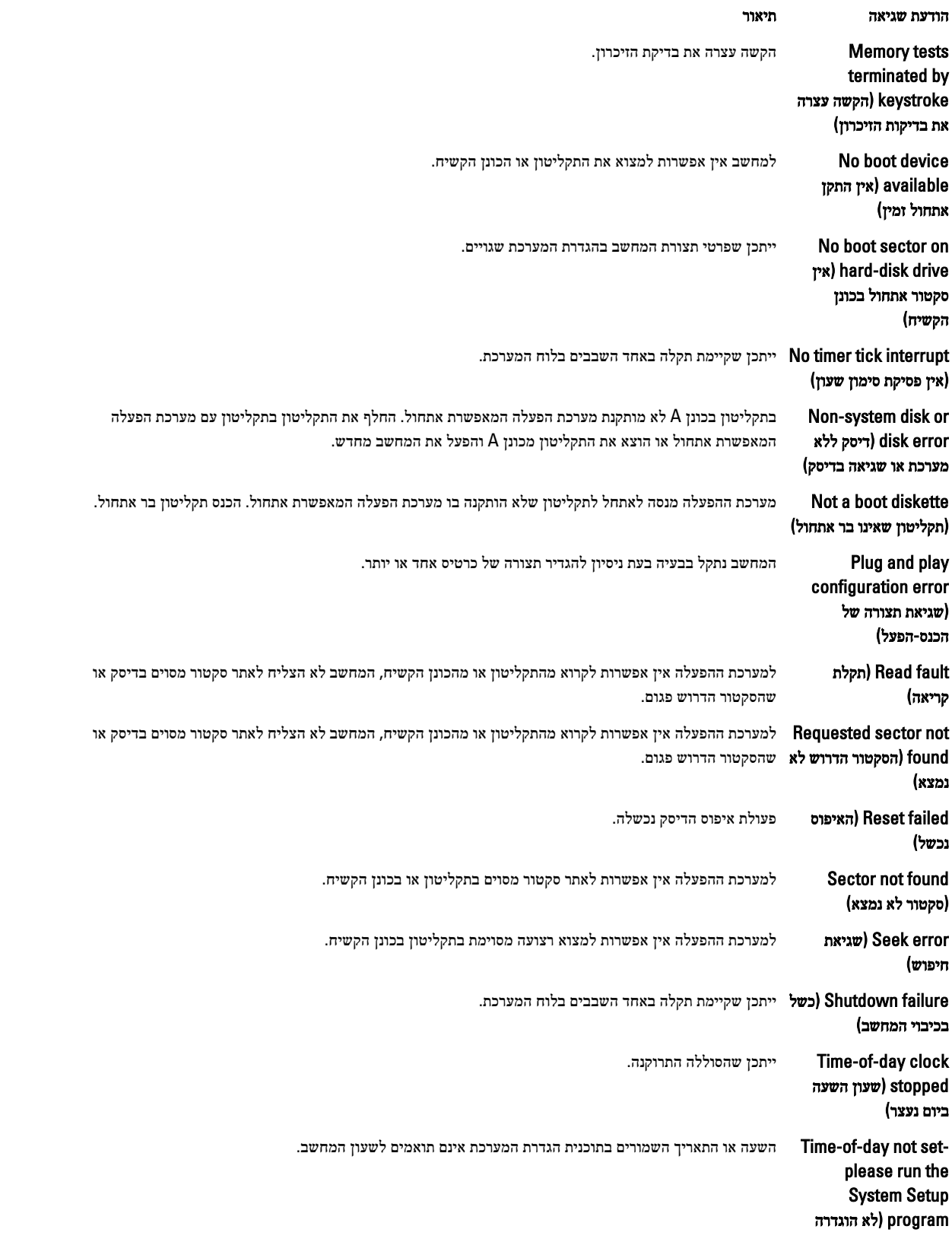

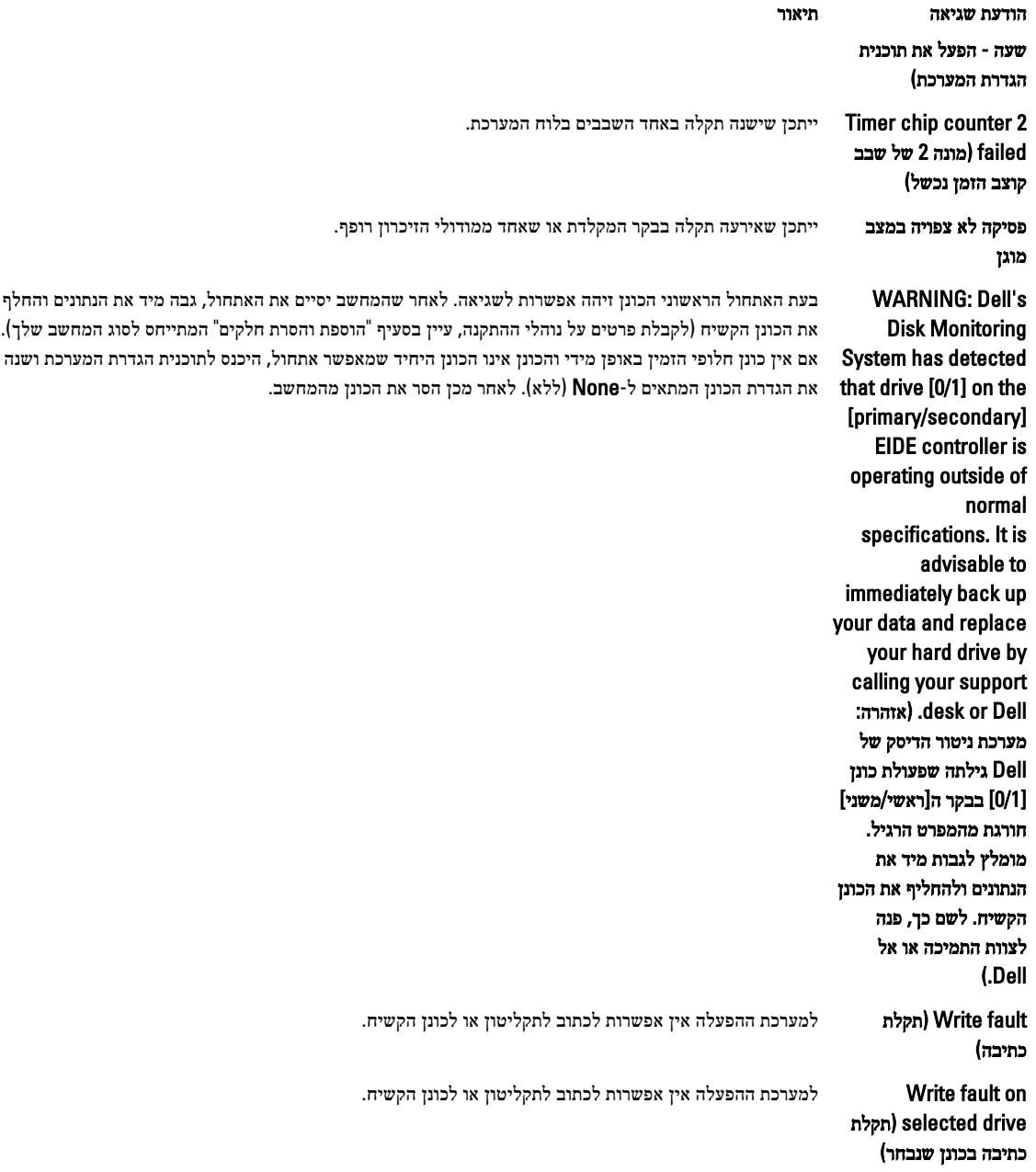

### מפרטים

<mark>לה (הסמל Start (התחל)) להערה:</mark> ההצעות עשויות להשתנות מאזור לאזור. לקבלת מידע נוסף על Start (התחל התחל) (<del>גו</del>ת התחל)<br>( ה**מערה:** ההצעות עשויות להשתנות מאזור לאזור. לקבלת מידע נוסף על תצורת המחשב, לחץ על Start (התחל) ל Support and Help( עזרה ותמיכה(, ולאחר מכן בחר באפשרות להצגת מידע אודות המחשב.

#### טבלה 15 . מעבד

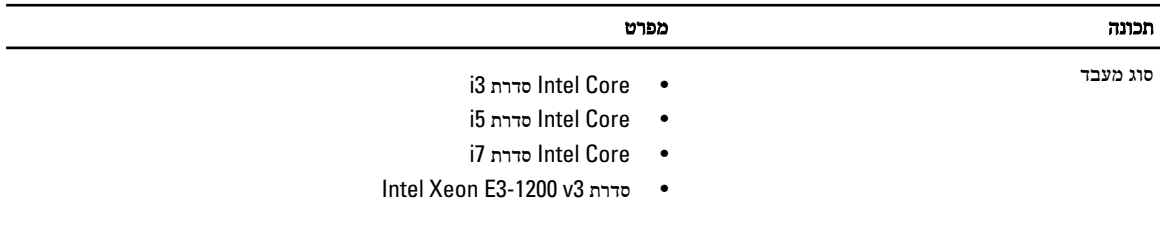

זיכרון מטמון כולל זיכרון מטמון בנפח מרבי של MB 8 בהתאם לסוג המעבד

<span id="page-47-0"></span>6

#### טבלה 16 . זיכרון

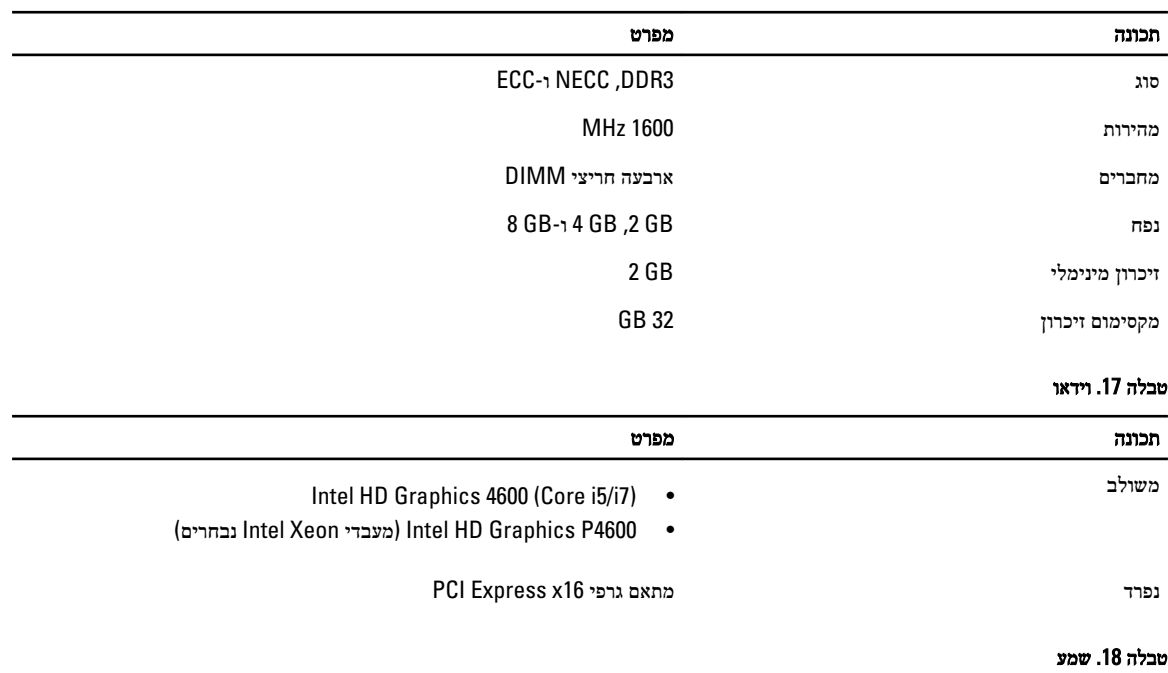

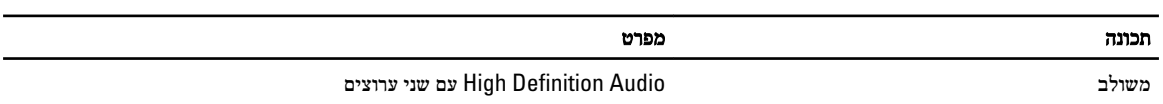

טבלה 19 . רשת

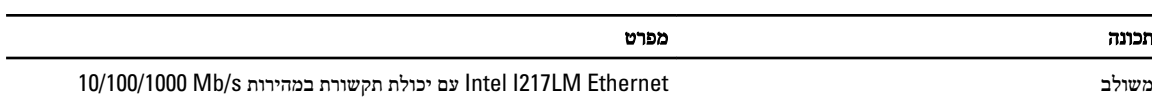

#### טבלה 20 . Information System

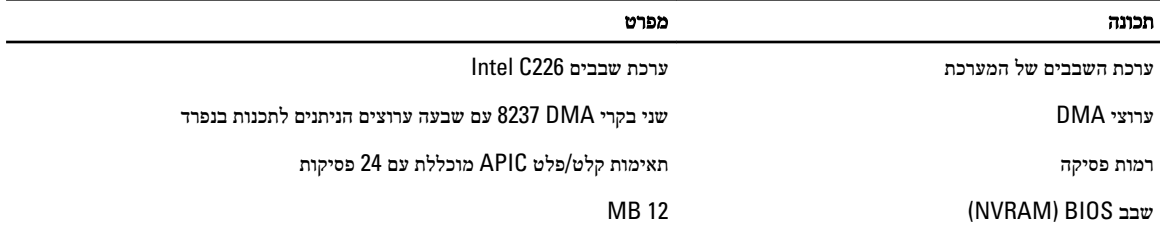

#### טבלה 21 . אפיק הרחבה

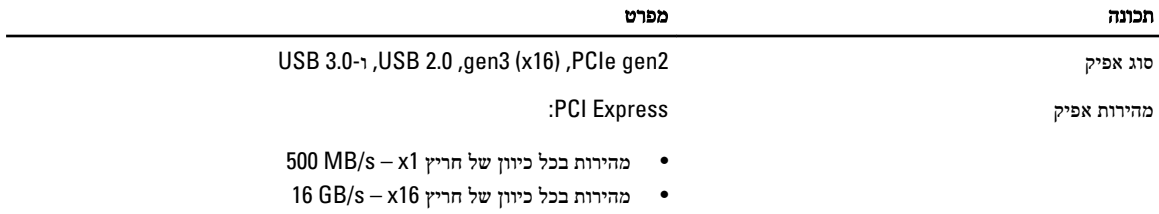

SATA: Gbps 3.0 ,Gbps 1.5 ו Gbps -6

#### טבלה 22 . כרטיסים

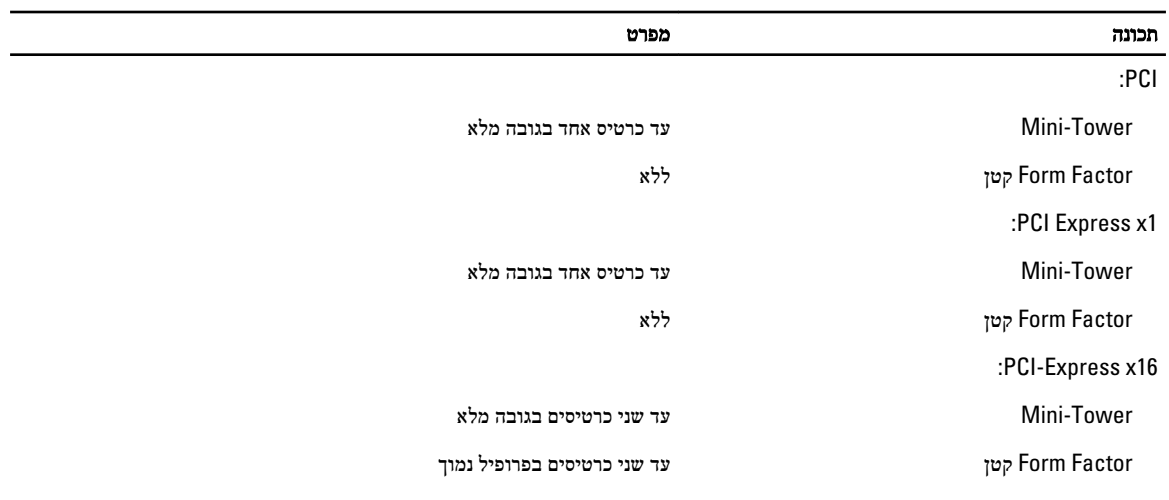

#### טבלה 23 . כוננים

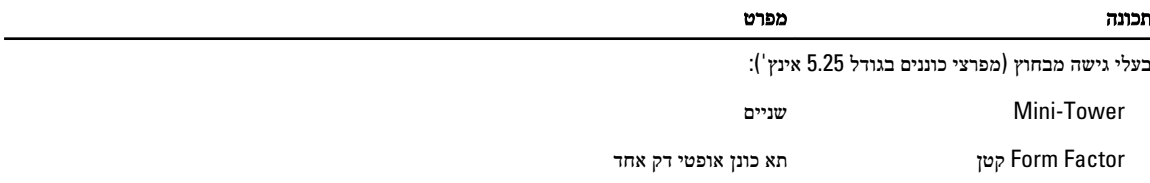

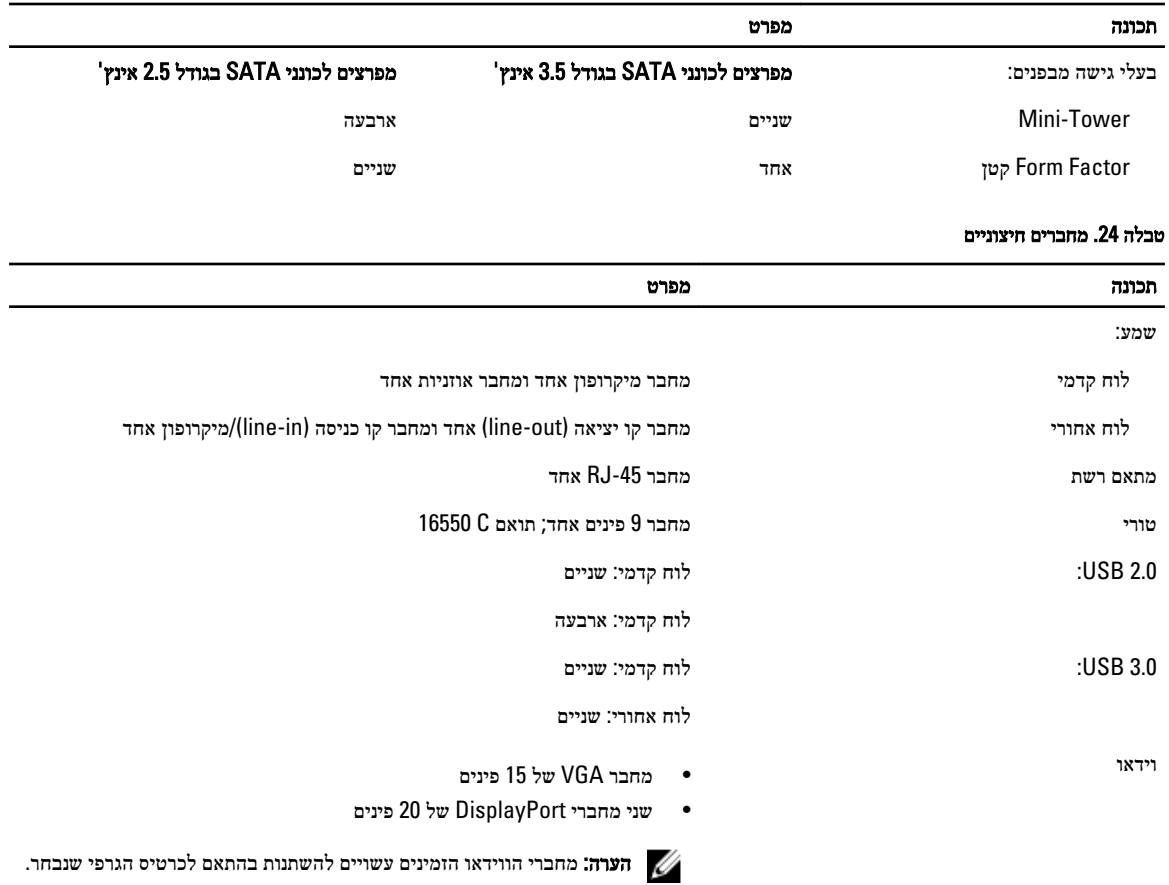

#### טבלה 25 . מחברים פנימיים

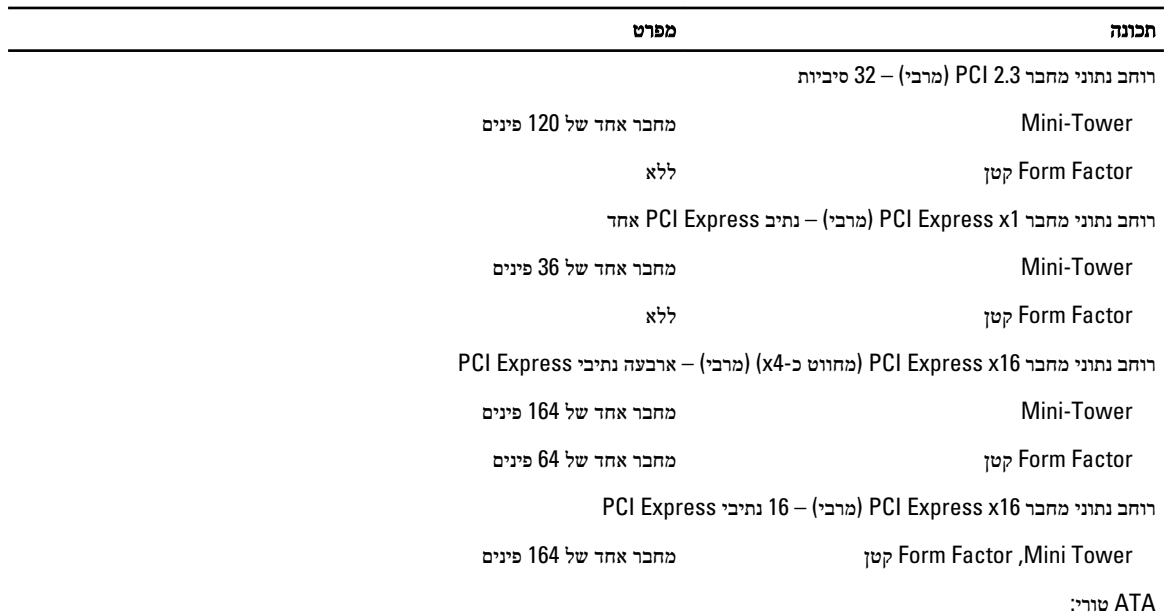

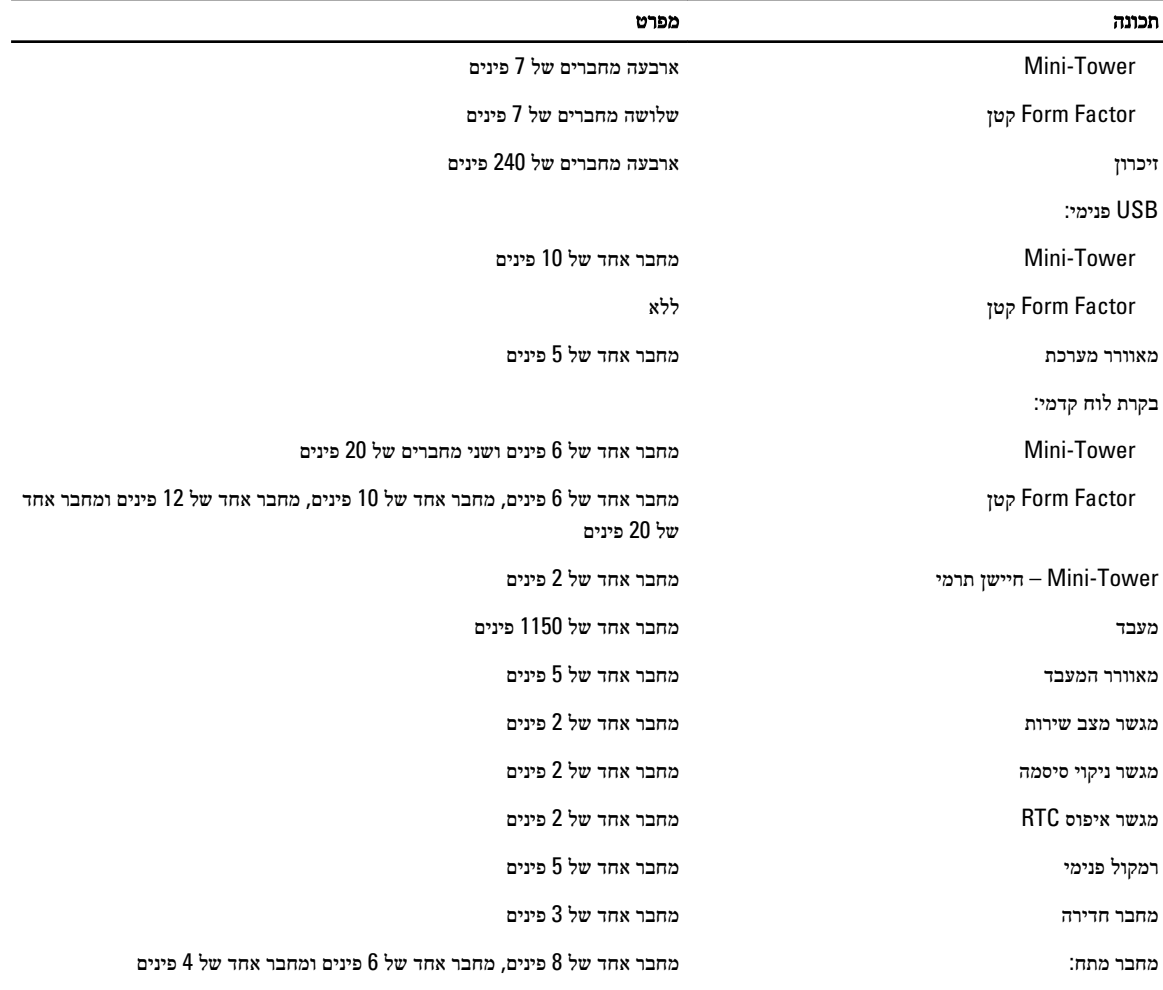

#### טבלה 26 . בקרים ונוריות

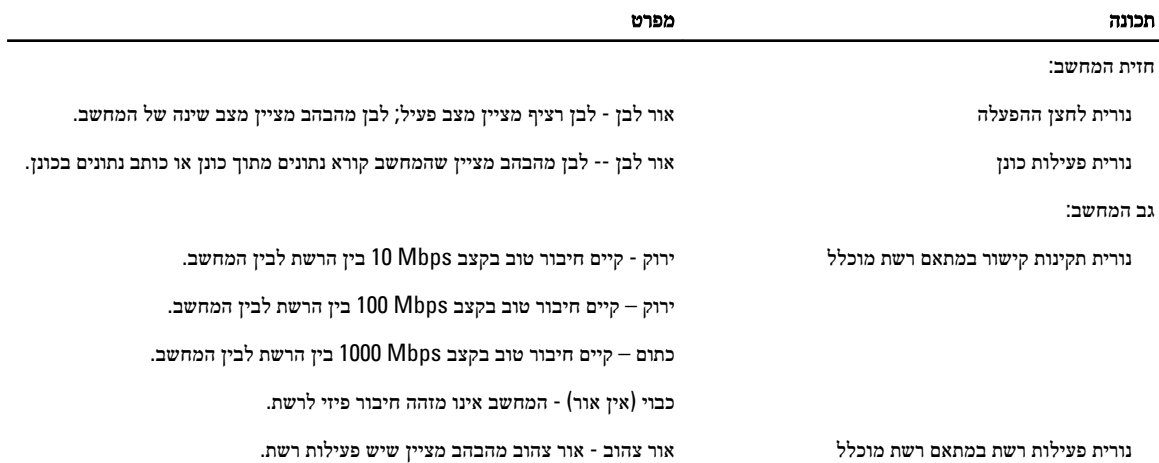

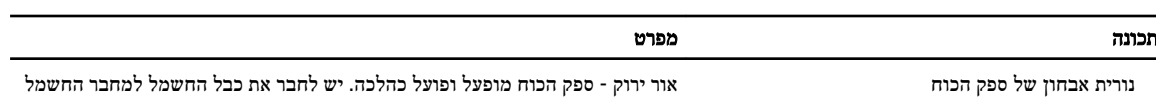

(בגב המחשב) ולשקע החשמל.

#### טבלה 27 . חשמל

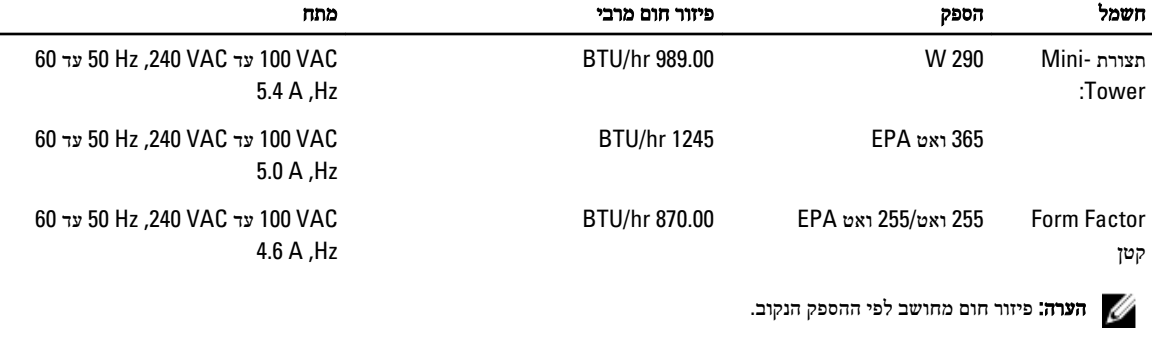

סוללת מטבע סוללת מטבע ליתיום 2032CR של V 3

#### טבלה 28 . מידות פיזיות

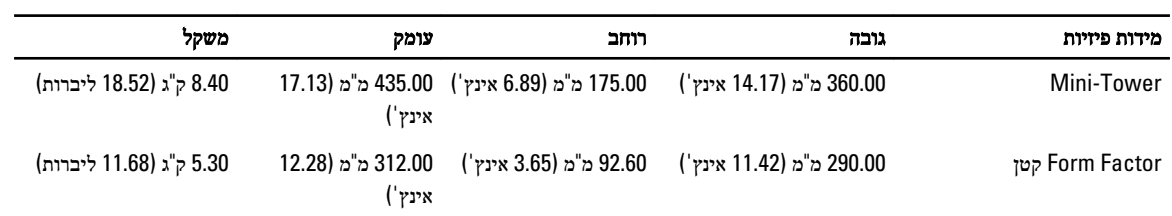

הערה: משקל המחשב מבוסס על תצורה טיפוסית ועשוי להשתנות בתצורות שונות.

#### טבלה 29 . תנאי סביבה

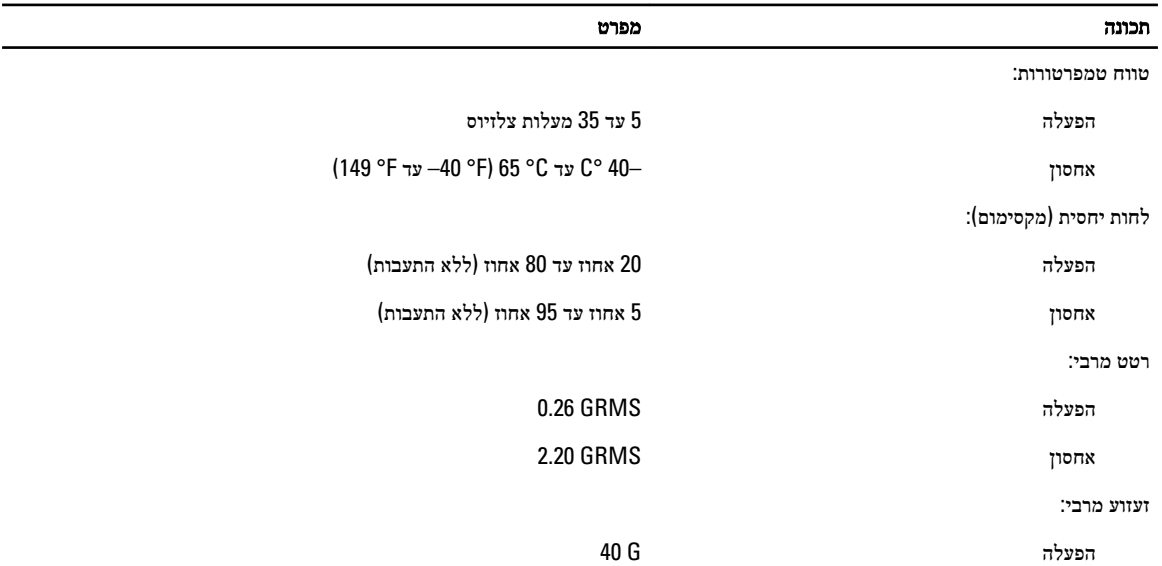

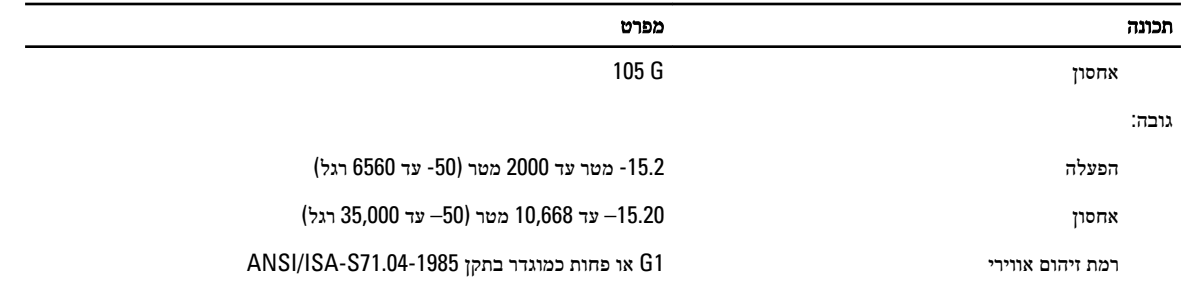

# <span id="page-53-0"></span>7

## Dell פנייה אל

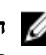

הערה: Dell מספקת מספר אפשרויות תמיכה ושירות מקוונות ובאמצעות הטלפון. אם אין ברשותך חיבור אינטרנט פעיל, באפשרותך למצוא מידע ליצירת קשר בחשבונית הרכישה, תעודת המשלוח, החשבון או קטלוג המוצרים של Dell . הזמינות משתנה בהתאם למדינה ולמוצר, וייתכן שחלק מהשירותים לא יהיו זמינים באזורך.

לפנייה אל Dell בנושא מכירות, תמיכה טכנית או שירות לקוחות:

- 1. עבור אל dell.com/contactdell.
- ב. בחר ארץ או אזור במפת העולם האינטראקטיבית.  $\bf{2}$ בעת בחירת אזור מוצגות הארצות הכלולות בו.
	- ה בחר את השפה המתאימה של הארץ שנבחרה.  $\mathbf 3$
- 4. בחר את התחום העסקי שלך. מוצג דף התמיכה הראשי של את התחום העסקי שנבחר.
	- . בחר באפשרות המתאימה בהתאם לדרישה שלך.  $5$

הערה: אם רכשת מערכת של Dell , ייתכן שתתבקש למסור את פרטי תג השירות.